#### **Mise à jour fév. 2021**

#### N° 1484

# **Le Conseiller Windows**

**Un guide simple et pratique pour utiliser Windows mieux et plus vite**

#### **Et aussi…**

 **Les pouvoirs des réseaux sociaux Utiliser YouTube Music Google Chrome et les mots de passe faibles**

**Préparez-vous à la 5G** *M 179*

La 5G est déjà presque là. Êtes-vous de ceux qu'elle effraie, ou bien contenez-vous mal votre impatience ? Notre article fait le point sur cette nouvelle technologie, ses nouvelles fonctionnalités, les forfaits annoncés par les opérateurs et les smartphones compatibles. *Page 15*

#### **Protégez votre PC avec USB Raptor** *S 148*

Voici un petit utilitaire simple et efficace pour verrouiller votre ordinateur quand vous vous éloignez de votre bureau. USB Raptor crée une clé USB qu'il suffit de brancher à votre ordinateur lorsque vous l'utilisez, de débrancher chaque fois que vous souhaitez le verrouiller. *Page 29*

#### **Regroupez toutes vos messageries dans Rambox** *I 143*

La plupart d'entre nous utilisent au quotidien plusieurs messageries et réseaux sociaux, ce qui suppose un doigté et une agilité d'esprit... épuisants. Le logiciel Rambox séduira ceux qui préfèreraient un peu plus de simplicité : il regroupe tous vos comptes en une seule fenêtre. *Page 41*

# **Diffusez vos fichiers multimédias en streaming sur votre réseau local** *W 173*

 $\overline{7}$  $\overline{8}$ 10

10

 $\overline{7}$  $\sqrt{8}$ 

 $\overline{10}$ 

Pour partager musique et vidéos avec un téléviseur, une console, un smartphone et d'autres appareils encore, la norme DLNA est la meilleure solution. Grâce à un serveur DNLA installé sur votre ordinateur, vos autres appareils peuvent se connecter et lire les fichiers multimédias. *Page 55*

#### **Capturez votre écran et**

#### **partagez vos fichiers avec ShareX** *L 116*

 $\begin{array}{|c|c|}\hline 7 \\ \hline 8 \\ \hline \end{array}$ Prendre un cliché du contenu affiché sur votre écran, enregistrer une séquence sous forme de vidéo ou d'image animée GIF, mettre en ligne vos captures d'écran, pratiquer la reconnaissance optique d'un texte... le petit logiciel libre ShareX sait presque tout faire ! *Page 67*

**Une question à poser à la rédaction ? Écrivez à :**  support@editionspraxis.fr **en indiquant votre numéro de client ou contactez notre hotline téléphonique au** 07 64 44 56 82.

# **Sommaire – février 2021 –** *Le Conseiller Windows*

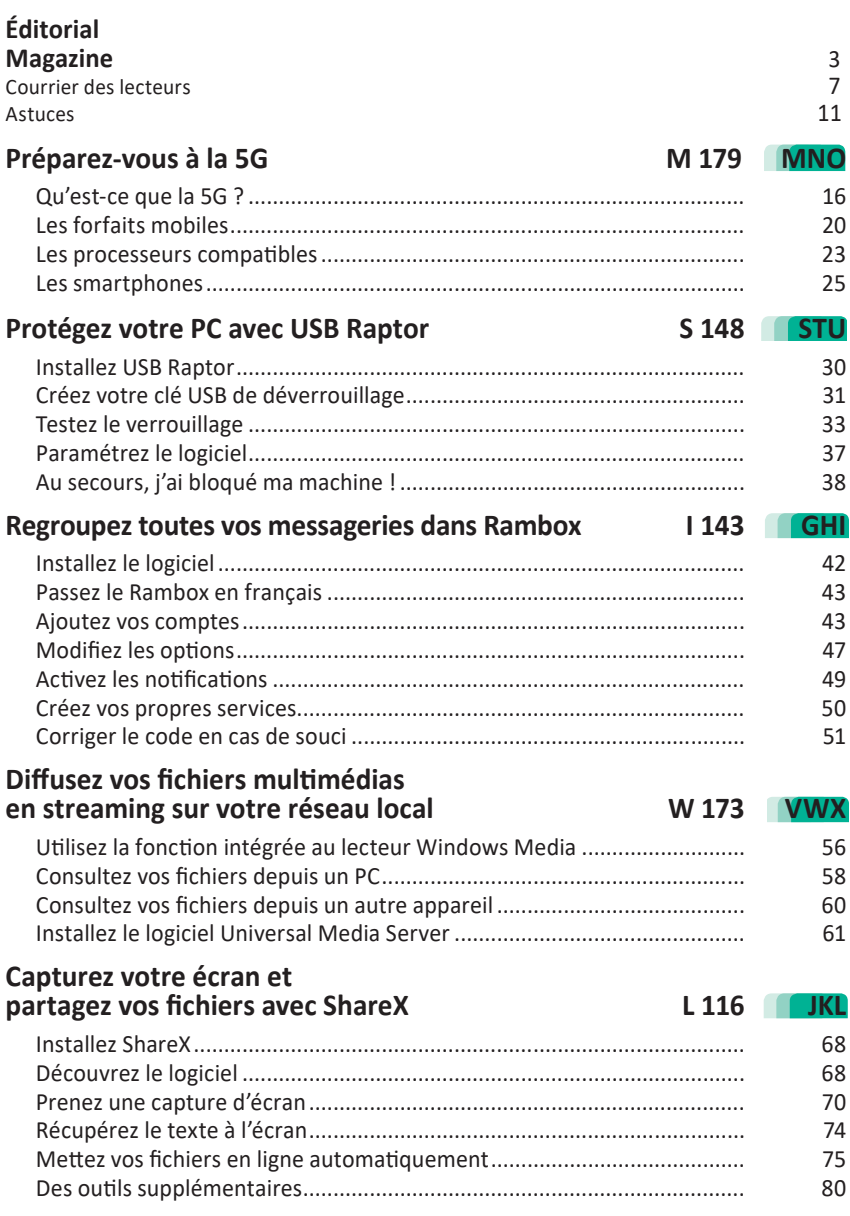

# Chères lectrices, chers lecteurs,

La 5G a beaucoup fait parler d'elle ces derniers mois, surtout en mal. À quelques semaines de son lancement, les élus écologistes ont demandé un moratoire alors que son plan de déploiement est programmé depuis des années. Les rumeurs farfelues de vaccins permettant d'inoculer des nanoparticules activables à partir de la 5G ont été aussi virales que la pandémie actuelle. Bref, à en croire ses détracteurs, la 5G, c'est le mal absolu ! En attendant, cette mise à jour majeure du réseau téléphonique mobile a débuté fin 2020. Ce déploiement est peut-être déjà effectif dans votre zone géographique. C'est le moment d'en savoir plus sur le fonctionnement de cette 5G, ainsi que sur les forfaits téléphoniques qui l'accompagnent et les mobiles compatibles. *Le Conseiller Windows* fait un tour d'horizon de cette nouvelle génération avec l'**article M 179 – Préparez-vous à la 5G**.

Que ce soit sur mobile 3G, 4G ou 5G, les messageries se multiplient. Il y a les adeptes des SMS, de Facebook Messenger, de WhatsApp, de Google Duo, ou encore de Zoom ou Telegram. Il y a aussi les innombrables boîtes e-mail… Il en faut pour tout le monde et cela nous oblige à multiplier les messageries. Au final, au lieu de faciliter la communication, on ne sait plus où donner de la tête. Pour régler cela, j'ai déniché pour vous un outil capable de regrouper l'ensemble de vos messageries dans une seule fenêtre sur votre ordinateur : Rambox. Avec l'**article I 143**, vous saurez tout sur ce service qui s'appuie sur le moteur utilisé pour faire fonctionner le navigateur Google Chrome et Microsoft Edge. Un logiciel libre, gratuit et visuel qui va vous permettre d'éviter de vous disperser.

Unifier vos messageries, c'est pratique ; partager vos contenus issus de différents ordinateurs, c'est ce que nous vous avions expliqué lors du dernier numéro du *Conseiller Windows*. Aujourd'hui, vous irez plus loin en diffusant l'ensemble de vos fichiers multimédias en streaming à partir de votre réseau domestique. Téléviseur, smartphone, enceinte, ordinateur, tous ces appareils vont exploiter une norme appelée DLNA pour pouvoir partager leurs contenus multimédias. Pour cela, il va falloir mettre en place un serveur DLNA sur votre PC. Et c'est à partir de lui que l'ensemble des appareils raccordés au Wi-Fi pourront piocher pour lire son contenu (**Art. W 173**).

Partager des contenus à la maison est une chose, mais que le contenu de l'ordinateur portable soit livré au premier regard indiscret en est une autre. Pour sécuriser son accès, il existe bien entendu les fameux mots de passe de session avec Windows. Mais avec un ordinateur qui entre en veille rapidement, il faut systématiquement saisir le mot de passe, ou au mieux un code PIN avec Windows. Avec l'**article S 148 - Protégez votre PC avec USB Raptor**, nous vous proposons de faire dans la simplicité. Vous ouvrez votre porte d'entrée avec une clé ? Et bien vous ferez de même – avec une clé USB – pour votre ordinateur. Lorsque vous retirez la clé, l'écran se verrouille et le contenu du PC est sécurisé. Lorsque vous la branchez, il redevient immédiatement accessible. Évidemment, mieux vaut ne pas perdre ses clés, comme dans la vraie vie.

Enfin, nous avons choisi un sujet aussi utile que pratique : la capture d'écran. Certes, Windows intègre un outil de ce type. Il permet de faire un cliché du contenu de l'écran lorsqu'un message d'erreur s'affiche par exemple. Mais celui proposé par ShareX va bien plus loin. Il dispose de très nombreuses options pour capturer une zone précise avec le pointeur, ou encore filmer le contenu qui s'anime à l'écran. En plus de ces fonctions classiques améliorées, l'outil permet de capturer le texte d'une image, pour le traduire par exemple. Il sait aussi partager les captures en les plaçant automatiquement en ligne. À découvrir avec l'**article L 116 - Capturez votre écran et partagez vos fichiers avec ShareX**.

Vous avez bien compris que les fonctions de partage sont le fer de lance des réseaux sociaux. Ceux-ci se sont fait une fortune en exploitant le filon des messages de l'ancien président américain Trump. Aujourd'hui, des réseaux comme Twitter ou Facebook l'ont totalement banni. S'agit-il d'une bonne méthode ? Nous évoquons ce suiet dans notre partie magazine avant de répondre à vos questions et de vous livrer nos meilleures astuces.

Foulguill

Pierre Foulquier

#### *Le Conseiller Windows*

# Twitter, Facebook, le pouvoir immense des géants des réseaux sociaux

**Les réseaux sociaux, et en premier lieu Twitter, ont banni l'ancien président américain Donald Trump ou ont bloqué son compte à la suite de la prise du Capitole par ses militants et le décès de cinq personnes durant celle-ci. Ils ont pourtant bénéficié de la puissance mobilisatrice de ses comptes qui leur assurait un trafic colossal tout en abreuvant les « murs » de désinformation et de rumeur.** 

- 73 %, c'est la dégringolade des fausses informations liées aux élections présidentielles depuis que Donald Trump a été banni de Twitter et des autres réseaux sociaux. Rappelons que, à la suite de la prise du Capitole par des manifestants issus de mouvements extrémistes que l'ancien président américain avait encouragés, Twitter avait été le premier à décider de bloquer définitivement son compte.

Après avoir ajouté un label préventif sur les publications de Donald Trump à l'issue de l'élection qu'il avait contestée, le réseau social a expliqué que l'auteur des tweets rageux violait de façon répétitive leurs conditions d'utilisation et incitaient à la violence tout en participant à la désinformation. Outre ce compte Twitter, ses comptes sur Facebook, Instagram, Snapchat et YouTube ont également été bloqués pour une durée indéterminée.

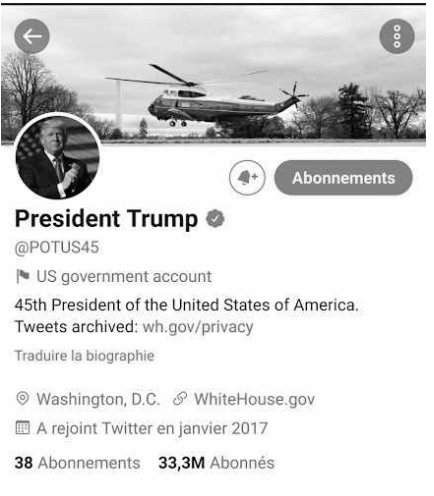

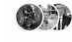

Suivi par SkyNet, Muhammad Najem, Sergueï Jirnov,<br>ex espion du KGB/SVR, consultant et 225 autres

*Le compte Twitter du président Trump avant la passation de pouvoir à Joe Biden. Si le compte existait encore, il était vidé de tous les messages postés par Trump. Il a été réattribué le 20 janvier à son successeur.*

#### **Un grand coup de balai dans la désinformation**

Mais les réseaux sociaux ne se sont pas contentés du seul compte de Donald Trump : ils ont effectué un nettoyage de fond de tous les contenus relayant ou entretenant la désinformation sur l'élection. Au total, 70 000 comptes ayant des liens avec le mouvement complotiste QAnon. Ce ménage, qui a été réalisé du 9 au 15 janvier 2021, a donc fait chuter le taux de désinformation sur les élections de 73 %. Exit les histoires de bulletins de vote falsifiés et les machines automatiques de vote piratées. Ces rumeurs sont passées de 2,5 millions de publications partagées à 688 000 en quelques jours.

Le compte Twitter de l'ex-président Trump était suivi par plus de 88 millions de personnes. Un nombre colossal qui a amplifié de façon exponentielle des informations fausses ou vraies publiées par l'homme d'affaires.

#### **Des ennemis de l'extérieur et de l'intérieur**

Et il faut dire que, depuis la campagne présidentielle américaine de 2016, les réseaux sociaux Twitter et Facebook étaient considérés aux États-Unis comme des outils de déstabilisation de la démocratie à la solde de la Russie. Début septembre 2020, en pleine campagne présidentielle, Facebook et Twitter affirmaient ainsi avoir été victimes de nouvelles campagnes de désinformation sur leurs réseaux en provenance de Russie et avaient entrepris de suspendre une dizaine de comptes. La menace se focalisait alors sur la propagande russe. Mais il n'y avait pas forcément besoin de l'intervention du Kremlin pour amplifier les fausses informations. Ainsi, des experts ont pu identifier la montée d'une communauté conspirationniste baptisée QAnon.

Ses membres, qui défendent corps et âme Donald Trump, affirment qu'il est à la tête d'une croisade contre les élites de « l'État profond », une supposée entité informelle détenant secrètement le pouvoir. Ils accusent également les démocrates de développer un réseau pédophile sataniste. QAnon est très présent sur les réseaux sociaux et parvient à faire rayonner son discours au-delà de la communauté des adeptes de Trump. Relevant pratiquement de la secte, QAnon avait prédit un coup d'État pro-Trump le 20 janvier, jour de l'investiture de Joe Biden à la présidence de la République. Une prise de pouvoir qui n'a pas eu lieu. Le phénomène s'exporte même à l'étranger avec des mouvements similaires au Brésil, en Angleterre, au Japon, en Allemagne et même en France.

Ces comptes ont largement été supprimés sur les réseaux sociaux. Le coup de balai de Twitter et de ses concurrents a mis un grand coup de frein à cette désinformation qui n'avait pas vraiment besoin des Russes pour se répandre.

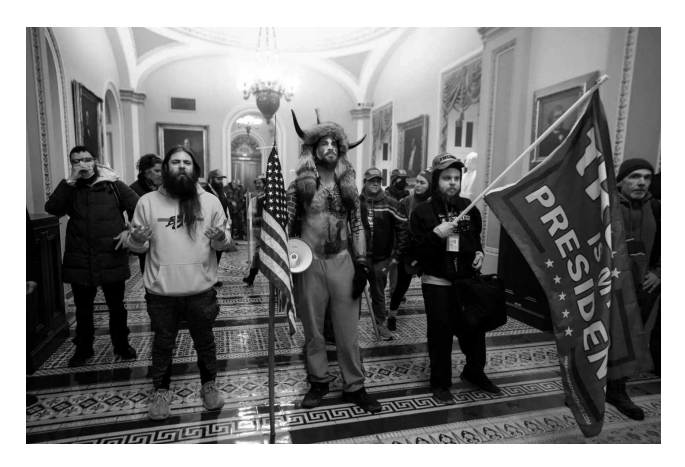

*Lors de l'occupation du Capitole, les militants pro-Trump étaient aussi, bien souvent, adeptes de QAnon. Twitter et Facebook ont depuis fait la chasse aux comptes faisant la promotion de ce mouvement radical.*

#### **Des questions légitimes**

À la suite du blocage du compte de Donald Trump, beaucoup se sont posé, à juste titre, la question sur la légitimité qu'ont des réseaux sociaux pour priver l'ancien président de sa parole. En France et dans d'autres pays européens, plusieurs personnalités politiques se sont prononcées contre cette mesure.

On peut se demander pourquoi une société privée pourrait ne pas avoir le droit de clôturer un compte qui ne respecte pas sa charte d'utilisation. Mais sans Twitter, un personnage public de haut rang a encore les moyens de faire passer ses messages. On peut également se poser cette autre question : pourquoi les réseaux sociaux n'ont-ils pas réagi plus tôt, mais seulement après cette « prise » du Capitole et la mort de cinq personnes ?

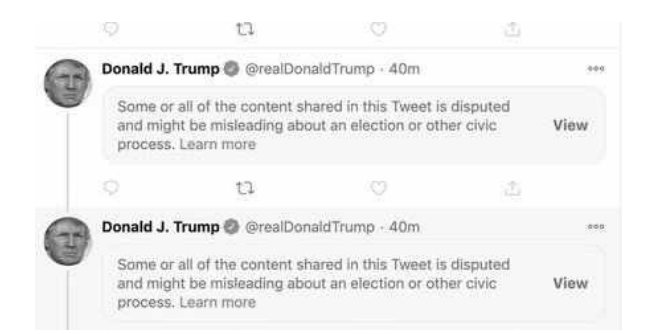

*Avant le blocage de son compte, Twitter avait masqué les derniers messages de Donald Trump qui incitaient les manifestants à la prise du Capitole lors d'une manifestation de soutien.*

D'abord, il faut rappeler que les réseaux sociaux gagnent de l'argent sur le trafic que génère le partage des publications. À ce sport, Donald Trump était un sacré accélérateur de trafic, qui attirait des dizaines de millions d'internautes à adhérer à Twitter et aux autres réseaux sociaux. Sur Twitter, il parvenait à déchainer les passions avec moins de 140 caractères d'un langage simple et souvent rédigé en lettres capitales. C'est via ces petits messages qu'il régissait la diplomatie américaine, au risque de déclencher un conflit armé avec la Corée du Nord, avant de serrer la main à son dictateur.

C'est certainement pour cette raison que les réseaux sociaux ne sont pas intervenu plus tôt. Cette absence de réaction a engendré une manifestation funeste et plusieurs victimes, dont la démocratie américaine.

Reste que ce n'est pas en bannissant des plateformes des idées avec lesquelles on est en désaccord qu'on résout fondamentalement le problème.

# **Courrier des lecteurs**

**À chaque parution,** *Le Conseiller Windows* **vous propose les réponses les plus pertinentes aux problèmes que vous nous avez signalés récemment. Des réponses qui serviront à tous.**

**Supprimer « Autres marque-pages » dans Mozilla Firefox**

**À la suite de la dernière mise à jour de Firefox, j'ai un dossier « Autres marque-pages » qui est apparu sur ma barre personnelle à côté des marquepages épinglés. J'ai beau chercher dans les options, je ne trouve pas comment l'enlever. Auriez-vous une astuce ?**

*Maxime G.*

Effectivement, les développeurs chez Mozilla ont décidé d'effectuer ce changement, sans moyen simple de revenir en arrière. Le dossier **Autres marque-pages** contient tous les sites que vous avez ajoutés dans vos favoris sans les placer dans un dossier spécifique.

Ce dossier disparaît automatiquement lorsqu'il est vide. Une des solutions est donc de déplacer tous les marque-pages qu'il contient vers d'autres dossiers ou de les supprimer. Pour ce faire, ouvrez le menu principal **≡** et sélectionnez **Bibliothèque**, puis **Marque-pages**. Cliquez ensuite sur **Afficher tous les marquepages** tout en bas de la liste. Vous aurez alors une nouvelle fenêtre qui permet d'organiser ou de supprimer vos favoris.

La seconde solution permet de cacher ce nouveau bouton sans modifier vos favoris.

- 1 Dans la barre d'adresses, saisissez about:config (sans http ou www) et appuyez sur la touche **Entrée**.
- 2 Cliquez sur le bouton **Accepter le risque et poursuivre**.
- 3 Dans la barre de recherche, saisissez **browser.toolbars**.
- 4 Parmi les résultats qui s'affichent en dessous, double-cliquez sur la ligne **browser.toolbars. bookmarks.2h2020** pour que sa valeur bascule en **false**. Le texte apparaîtra alors en gras.
- 5 Fermez puis relancez **Firefox**.

Toutefois, il faut savoir que cette solution fait appel à un paramètre temporaire, qui n'est mis en place que le temps que les développeurs s'assurent que ce changement n'a pas causé de problème technique. Actuellement, la version 85, une version bêta, propose une option dans le menu contextuel. Si cette fonction est validée pour la version définitive, vous pourrez tout simplement effectuer un clic droit sur la barre personnelle et sélectionner **Afficher autres marquepages**.

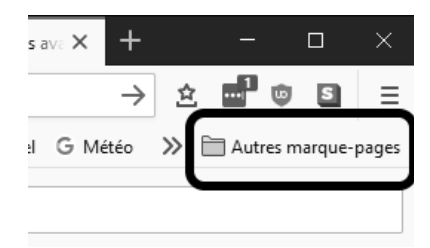

#### **Passer à YouTube Music**

**J'utilise Google Play Musique pour stocker toute ma musique en ligne et y accéder avec tous mes appareils sans avoir besoin de mettre chaque bibliothèque à jour individuellement. Google me dit que ce service ne fonctionne plus, et me propose de passer à YouTube. De quoi s'agit-il exactement ?**

*Emma J.*

Cela fait quelque temps que Google propose deux services de musique. Plutôt que de mettre Play Musique à jour, l'éditeur a décidé de tout reprendre à zéro et de créer un second service. Les deux ont fonctionné en parallèle pendant plusieurs années, pendant que Google ajoutait les fonctions manquantes à YouTube Music.

Ce n'était qu'une question de temps avant que la firme ne décide d'arrêter définitivement Play Musique. Les deux services sont à peu près équivalents, avec les mêmes fonctionnalités pour accéder à votre bibliothèque de chansons. De plus, Google propose des abonnements pour accéder à un grand catalogue de musique, comme avec Play Musique.

Vous pouvez transférer toute votre musique personnelle vers YouTube Music assez simplement. Il suffit d'ouvrir l'application **Play Musique** sur votre smartphone et d'appuyer sur **Transférer**. Si vous n'avez pas l'application, vous pouvez également le faire depuis un navigateur sur votre PC.

- 1 Rendez-vous à l'adresse *http:// music.youtube.com* et identifiezvous si besoin.
- 2 Cliquez sur votre portrait en haut à droite et sélectionnez **Paramètres**.
- 3 Dans le menu de gauche, sélectionnez **Transférer** depuis Google Play Musique, puis cliquez sur **Transférer** depuis Google Play Musique.

Une fois le processus lancé, il faudra être patient. Selon la taille de votre bibliothèque et la charge des serveurs, le transfert de toutes les chansons pourrait

prendre de quelques heures à quelques jours.

Pour accéder à votre musique, il faudra installer l'application YouTube Musique sur vos appareils mobiles. Google propose également un lecteur web, accessible sur PC, directement à l'adresse *http://music. youtube.com*.

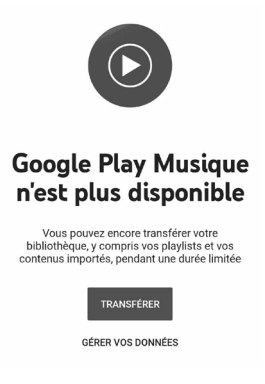

**Ajouter un menu de lancement rapide dans la barre des tâches**

**Je souhaiterais ajouter un dossier sur la barre des tâches contenant des raccourcis, afin de retrouver le lancement rapide que j'avais sur une précédente version de Windows. J'ai tenté différentes manipulations sans succès. Est-ce que c'est possible ?**

*Justin G.*

Il n'est pas possible d'épingler un dossier directement sur la barre des tâches. Toutefois, Windows permet de créer des barres d'outils à partir de dossiers.

Nous allons donc créer un dossier pour contenir les raccourcis. Une fois placé sur la barre des tâches, vous ne pourrez pas le déplacer ni le renommer sans devoir le supprimer et l'ajouter de nouveau à la barre des tâches. Choisissez donc bien l'emplacement où vous souhaitez le conserver.

- 1 Ouvrez l'explorateur de fichiers en cliquant sur son icône ou en appuyant simultanément sur les touches **Windows** et **E**, puis naviguez jusqu'au dossier où vous souhaitez placer votre dossier de liens.
- 2 Effectuez un clic droit dans le dossier et sélectionnez **Nouveau**, puis **Dossier**. Saisissez un nom court, cinq lettres au maximum, car ce nom apparaîtra sur la barre des tâches.
- 3 Placez les liens dans le dossier, par exemple en les copiant depuis le bureau.
- 4 Effectuez un clic droit sur la barre des tâches et sélectionnez **Barres d'outils**, puis **Nouvelle barre d'outils**. Sélectionnez le dossier que vous avez créé puis cliquez sur **Sélectionner un dossier**.

À ce stade, vous avez deux barres d'outils. La première était déjà présente avec les icônes habituelles, situées à gauche.

La seconde est celle que vous venez d'ajouter à droite. Vous pouvez les conserver dans cet ordre, mais si vous souhaitez positionner votre nouvelle barre d'outils à côté du bouton **Démarrer**, comme le menu de lancement rapide dans de précédentes versions de Windows, il faut inverser l'ordre de ces deux barres.

- 1 Commencez par faire un clic droit sur la barre des tâches et sélectionnez **Verrouiller la barre des tâches** si cette option est cochée, sinon cliquez ailleurs sur l'écran pour fermer le menu.
- 2 Une double barre verticale apparaît alors à gauche de la barre des tâches juste à côté du menu **Démarrer**. Tirez-la avec la souris vers la droite, après la barre d'outils que vous venez d'ajouter, qui se place alors tout à gauche (les deux s'inversent).
- 3 Déplacez alors la double barre verticale vers la gauche pour la placer juste à la fin du nom de votre nouvelle barre d'outils.
- 4 Pour terminer, faites un clic droit sur la barre des tâches et sélectionnez **Verrouiller la barre des tâches**.

Désormais, le nom du dossier apparaît sur la barre des tâches. Cliquez sur la doubleflèche juste à côté pour afficher la liste de liens.

À noter : vous ne pourrez pas placer les raccourcis à gauche du champ de recherche et des boutons **Cortana** et **Applications actives**. Ce sont des éléments système qui ne peuvent pas être déplacés. Toutefois, vous pouvez les masquer ou réduire le champ de recherche. Pour cela, faites un clic droit sur la barre des tâches et sélectionnez **Rechercher** pour accéder aux options du champ de recherche, ou cliquez sur **Afficher le bouton Cortana** ou **Afficher le bouton Applications actives**  pour les masquer.

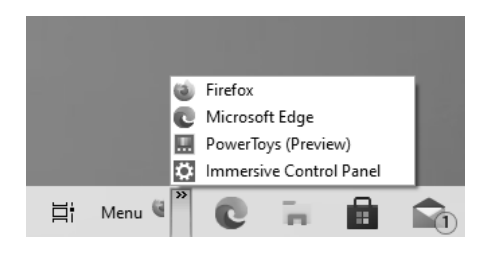

#### **Windows**

#### **Vérifiez la fiabilité de votre connexion**

Lorsque vous avez des problèmes d'accès à Internet, il n'est pas toujours facile de savoir si le problème vient d'une déconnexion de la box, ou si c'est le logiciel que vous utilisez qui est en cause. Continuous Speed Test est un utilitaire qui réalise des tests de vitesse en continu. Il permet de vérifier que votre connexion est stable, que vous ne subissez pas de déconnexions ou de ralentissements. Il effectue toutes les quelques secondes un test de réception de fichier, un test d'envoi, et vérifie la latence. Ainsi, si vous subissez des déconnexions ou des ralentissements pendant des appels vidéo, il vous suffira de lancer Continuous Speed Test en arrièreplan avant de lancer un appel. Lorsque le problème se produit, vérifiez si l'utilitaire a relevé une anomalie. Ceci peut être utile pour vérifier la qualité de la ligne ADSL ou fibre ou même 4G, ainsi que pour diagnostiquer des problèmes avec la connexion réseau (Wi-Fi, Ethernet…).

- 1 Rendez-vous sur *http://startrinity. com* et cliquez sur **Continuous Speed Test**, puis sur **Download for Windows**.
- 2 Enregistrez puis ouvrez **StarTrinity**. **Installer.exe** pour commencer l'installation.
- 3 Sélectionnez **Continuous Speed Test**, puis cliquez sur **Install**.
- 4 Cliquez sur **Accept**, puis patientez pendant le téléchargement et l'installation des fichiers.
- 5 Une fois terminé, cliquez sur **Run Continuous Speed Test**.

La fenêtre principale s'ouvre dans l'onglet **Home**. Il affiche les limites de vitesse pour les tests en réception (**download**) et émission (**upload**). Attention, si vous êtes en ADSL, ces valeurs sont un peu élevées et pourraient causer des ralentissements.

Mettez la ligne **download** à 5 Mbps (voire moins si vous avez une ligne longue avec un mauvais débit), et pour la ligne **upload** mettez 500 kbps maximum. Une ligne ADSL dispose d'une vitesse d'envoi maximale d'un mégabit par seconde, et 500 kbps représente la moitié. Le but n'est pas de saturer la connexion pour tester ses limites et évaluer le débit maximum, mais de vérifier que la connexion reste stable. Lorsque ces réglements sont faits, cliquez sur **Start test**.

Pour voir la vitesse des dernières mesures, ouvrez l'onglet **Measurements** (raw). Le logiciel n'affiche que les dix dernières mesures, soit une dizaine de secondes. Pour en voir plus, ouvrez le menu **display** en bas à gauche de la fenêtre. Les colonnes **Download** et **Upload** affichent la vitesse de transfert mesurée par rapport à la limite fixée. Vous pourrez ainsi voir toute dégradation du débit. Les colonnes **Rx packet loss** et **Tx packet loss**  indiquent des taux d'erreurs et révèlent des perturbations sur la ligne. Enfin, **RTT (ping)** correspond à la latence, autrement dit au temps nécessaire pour envoyer une requête à un serveur et recevoir la réponse.

Ce logiciel permet également de repérer très facilement les déconnexions. L'onglet **Uptime** affiche uniquement les mesures qui n'ont pas réussi à se connecter et indique le pourcentage total des mesures effectuées avec succès. Il suffira donc de regarder cet onglet pour savoir si vous avez eu la moindre déconnexion. Continuous Speed Test a été conçu pour fonctionner en continu. Vous pouvez donc le laisser tourner pendant des heures, voire quelques jours, afin de vérifier la qualité de votre connexion.

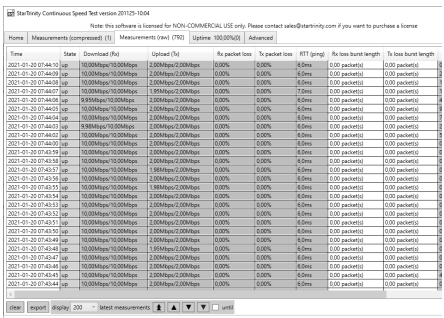

#### **Windows 10**

#### **Afficher les onglets du navigateur Edge dans le menu Alt + Tab**

En appuyant simultanément sur les touches **Alt** et **Tab** du clavier, Windows affiche la liste des fenêtres ouvertes sous forme de miniatures. Cette fonction est très pratique pour passer d'une fenêtre à une autre sans utiliser la souris. Depuis la dernière grande mise à jour de Windows, il est désormais possible d'y afficher les onglets ouverts dans la version Chromium du navigateur Microsoft Edge.

- 1 Ouvrez le menu **Démarrer**, puis cliquez sur **Paramètres (la roue dentée)**.
- 2 Accédez à la rubrique **Système**, puis sélectionnez **Multitâche** dans le menu de gauche.
- 3 Faites défiler le volet de droite jusqu'à la rubrique **Alt+Tab**.
- 4 Ouvrez le menu déroulant et sélectionnez parmi les différents propositions. Windows affichera toujours l'onglet actif dans chaque fenêtre ouverte du navigateur. Vous pouvez choisir d'y ajouter trois ou cinq onglets supplémentaires, ou tous les onglets ouverts.

#### Multitâche

#### $Alt+Tab$

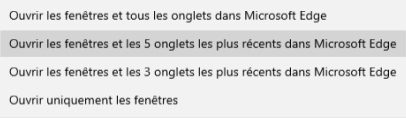

Dans la barre des tâches, afficher les fenêtres ouvertes sur

#### **Affichez les dimensions des images dans l'explorateur des fichiers**

Lorsque vous consultez les détails du contenu d'un dossier dans l'explorateur de fichiers, Windows peut afficher différentes informations comme la taille ou la date de modification. Lorsqu'il s'agit d'images, Windows peut également afficher la définition. Vous pourrez ainsi vérifier si une image a besoin d'être redimensionnée sans même avoir besoin de l'ouvrir.

- 1 Ouvrez le dossier et, si ce n'est déjà fait, passez en mode **détails**. Pour ce faire, ouvrez l'onglet **Affichage** du ruban de l'explorateur de fichiers, et sélectionnez **Détails**.
- 2 Effectuez un clic droit sur l'entête d'une colonne. L'outil propose différentes options, comme **Auteurs** ou **Mots-clés**, mais pas ce que nous cherchons. Sélectionnez **Autres**.
- 3 Dans la nouvelle fenêtre, cochez **Dimensions**, puis cliquez sur **OK**.

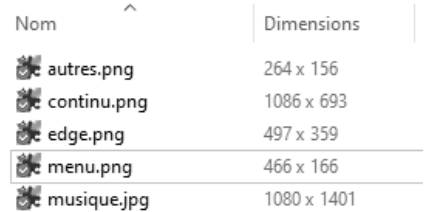

### **Google Chrome**

 $\Box$ 

#### **Changez vos mots de passe faibles**

Au *Conseiller Windows*, nous préférons les gestionnaires de mots de passe spécialisés, qui sont les plus sûrs. Il faut dire que pendant très longtemps, les gestionnaires intégrés aux navigateurs n'offraient pas vraiment de protection, et n'importe quel virus pouvait voler tous vos mots de passe. Il était donc essentiel d'installer une solution tierce qui chiffre toutes vos informations.

De nos jours, les gestionnaires intégrés aux navigateurs ont fait beaucoup de progrès. S'ils ne sont pas aussi sécurisés que des outils comme LastPass, ils sont désormais suffisants pour beaucoup d'utilisateurs. Celui de Google Chrome vient d'ailleurs d'ajouter un nouvel outil, avec la version 88 du navigateur. Désormais, l'outil vérifie vos mots de passe pour signaler ceux qui sont trop faibles ou compromis à cause d'une fuite de données sur le Web, et propose un lien pour les mettre à jour.

- 1 Cliquez sur votre portrait dans le coin en haut à droite du navigateur, puis cliquez sur la petite clé. Vous pouvez aussi passer par le menu principal, sélectionner **Paramètres**, puis choisir **Saisie automatique** dans le menu de gauche et enfin cliquer sur **Mots de passe**.
- 2 Le navigateur affiche la liste de mots de passe enregistrés. Juste audessus, cliquez sur **Vérifier les mots de passe**.
- 3 La page suivante affiche les mots de passe qui posent problème, organisés en deux listes : les mots de passe peu sécurisés, et ceux qui sont compromis.
- 4 Cliquez sur le bouton **Modifier le mot de passe** pour aller directement à la page permettant de changer son mot de passe sur le site en question.

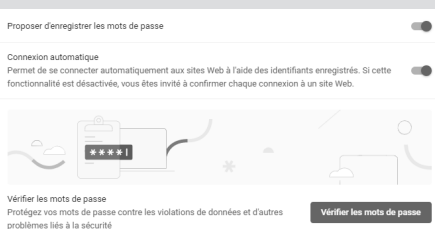

Ce nouvel outil ne peut pas changer les mots de passe à votre place, et il ne peut envoyer sur la bonne page que s'il connaît déjà le site. En revanche, il peut vous suggérer un mot de passe généré aléatoirement.

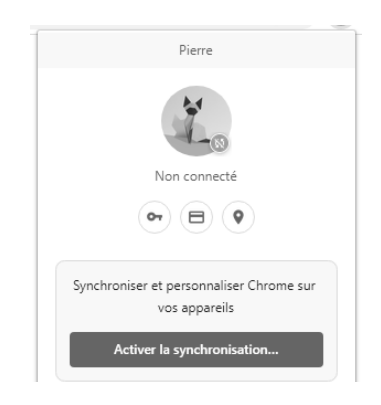

Pour utiliser cette fonction, cliquez sur votre portrait en haut à droite de la fenêtre, et cliquez sur **Activer la synchronisation** si ce n'est déjà fait. Ensuite, effectuez un clic droit dans la case pour saisir un mot de passe et sélectionnez **Suggérer un mot de passe**.

**•** Les forfaits mobiles

**•** Les processeurs compatibles

Les médias parlent de la 5G depuis un bon moment déjà, et les rumeurs les plus folles circulent à son sujet, jusqu'aux théories du complot qui établissent un lien entre la 5G et le coronavirus. Bien entendu, il n'en est rien. Malgré des années de discussions sur le sujet, l'installation d'antennes et le lancement de smartphones compatibles, le lancement officiel de la 5G n'a eu lieu que le 18 novembre 2020 en France. Il s'agit de la date d'attribution des blocs de fréquence aux opérateurs mobiles. Mais que savez-vous vraiment de ce nouveau réseau, hormis qu'il est plus rapide ? La 5G a été conçue pour prendre en compte les nouvelles technologies avec les objets connectés et la réalité virtuelle, et offrir une meilleure fiabilité et une meilleure réactivité. Elle utilise de nouvelles fréquences, et intègre de nombreuses optimisations, ainsi que de nouveaux protocoles de sécurité. Découvrez son fonctionnement, les smartphones qui sont compatibles et le coût de l'abonnement pour profiter de ce réseau nouvelle génération.

**Pierre Foulquier : « La 5G est arrivée et promet des débits très élevés, mais tout le monde ne pourra pas en profiter avant quelques années. »**

*Sorti d'une grande école d'ingénieurs,* **Pierre Foulquier** *s'est rapidement passionné pour l'informatique. Passé ensuite par une école de journalisme, il est aujourd'hui le rédacteur en chef du*  **Conseiller Windows***.*

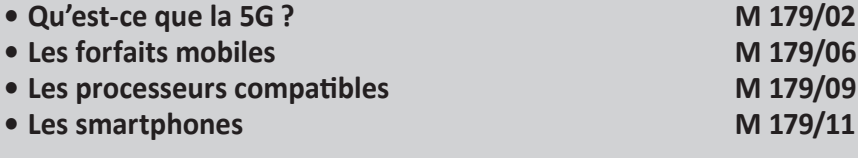

# **Qu'est-ce que la 5G ?**

La 5G, c'est le nouveau réseau de téléphonie mobile qui promet de meilleurs débits pour les smartphones. Toutefois, ce n'est pas seulement une augmentation de vitesse. La 5G est un changement de norme, et donc un changement de protocoles utilisés. Cela apporte une meilleure sécurité, et une plus grande flexibilité des usages possibles. De plus, elle diminue la latence, autrement dit le temps de réponse de la connexion. Cette technologie promet une gestion plus intelligente du réseau et par conséquent une plus grande fiabilité.

La 5G permettra de nouveaux usages mobiles, notamment la réalité virtuelle et augmentée, mais aussi des commandes à distance plus fiables, par exemple pour les industries ou pour les opérations de téléchirurgie. Les voitures autonomes utiliseront la 5G pour communiquer directement. En bref, le nouveau réseau a été conçu pour prendre en charge tous les objets connectés.

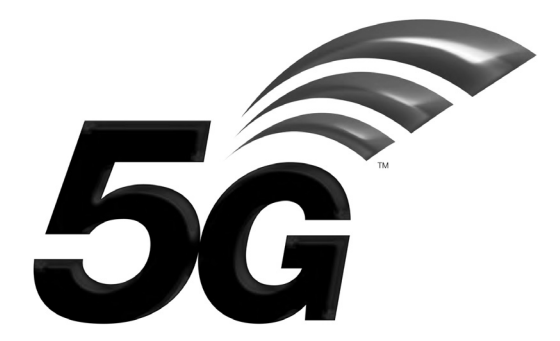

#### **Les débits**

**Un maximum théorique de 20 Gbps**

Les premiers utilisateurs de la 5G seront les utilisateurs de smartphones, et donc la principale différence pour eux concernera le débit. La vitesse maximale théorique du réseau 4G est de 300 mégabits par seconde, et en pratique les utilisateurs peuvent espérer dans les 30 mégabits par seconde, à condition de capter correctement et que le réseau ne soit pas saturé. Avec la 5G, les opérateurs annoncent un débit multiplié par dix, ce qui est très réaliste si l'infrastructure est correctement dimensionnée. La vitesse maximale théorique de la 5G est de 20 gigabits par seconde. Toutefois, à l'heure actuelle, on annonce une vitesse moyenne qui devrait dépasser les 100 mégabits par seconde. Ce n'est pas encore dix fois la vitesse de la 4G, mais cela augmentera sans doute avec le temps, quand les équipements seront optimisés.

#### **Les fréquences**

Le nouveau réseau 5G s'appuie sur trois bandes de fréquences différentes. La première se situe autour de 700 mégahertz. Elle n'offre pas un grand débit, sans doute similaire à la 4G, mais offre une excellente portée. Vient ensuite la bande des fréquences autour des 3,5 gigahertz. Plus la fréquence augmente, moins la portée est bonne. Il en est de même pour la pénétration à l'intérieur des bâtiments. Bien entendu, avec une fréquence plus élevée, le débit est également plus élevé. La bande de 3,5 GHz représente un bon compromis qui devrait fonctionner dans la plupart des situations.

De plus, elle permet la technique appelée *beamforming*. Plutôt que d'émettre des ondes dans toutes les directions, les appareils forment un faisceau qui dirige le signal vers l'antenne-relais et inversement. Cela améliore la qualité du signal, réduit la consommation électrique et réduit les interférences pour d'autres signaux autour. Il est à signaler que les opérateurs utilisent également la bande des 1 800 et 2 100 MHz. Il s'agit de fréquences récupérées sur la 4G.

La troisième bande autour des 26 gigahertz est dite « millimétrique ». Elle permettra des débits encore plus élevés, mais la portée sera très limitée. Cela oblige les opérateurs à installer beaucoup plus d'antennes. Les réseaux 5G en France n'utilisent pas encore ces fréquences, car elles n'ont pas encore été attribuées aux opérateurs. Il faudra toutefois faire attention si vous achetez un smartphone à l'étranger, car tous les pays n'utilisent pas les mêmes fréquences. L'Europe a opté pour 26 GHz, tandis que les États-Unis et le Japon ont choisi des fréquences autour de 28 GHz.

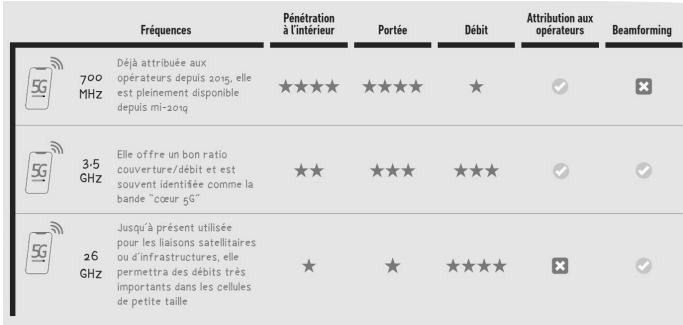

#### **La couverture**

#### **Un départ timide pour la plupart des opérateurs**

Selon le calendrier de l'Autorité de régulation des communications électroniques, des postes et de la distribution de la presse (ARCEP) et la feuille de route du gouvernement, chaque opérateur mobile devra avoir couvert 3 000 sites en 5G d'ici 2022, et 8 000 d'ici 2024. Le but à moyen terme est la couverture des grands centres urbains et des axes autoroutiers d'ici 2025. Cela devrait correspondre aux deux tiers de la population. Le territoire devrait être entièrement couvert d'ici 2030.

Les opérateurs n'ont commencé à commercialiser leur réseau 5G que de fin novembre à mi-décembre. Toutefois, nous avons déjà les premières données, arrêtées au 15 décembre, et force est de constater que certains opérateurs s'y sont mieux préparés que d'autres.

Free est en tête avec déjà 5 303 sites équipés pour la 5G. La majorité d'entre eux utilisent la bande des 700 MHz, et auront donc une bonne couverture, mais l'augmentation de débit par rapport à la 4G sera minime. Toutefois, 221 de ces sites utilisent la nouvelle bande des 3,5 GHz, ce qui place l'opérateur en second derrière Orange sur cette bande. Avec autant de sites, le réseau Free est réparti tout autour du pays.

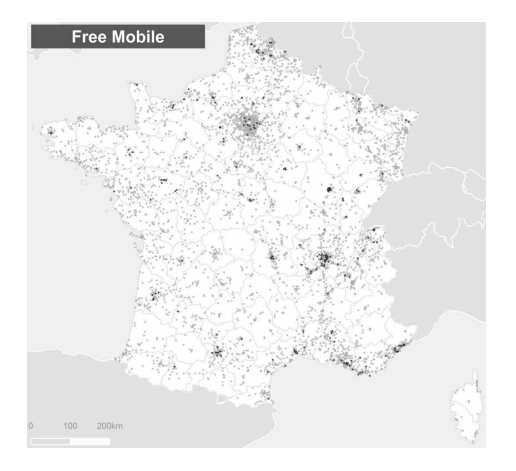

Bouygues arrive second en nombre total de sites 5G, avec 1 344 sites couverts. Toutefois, là encore, la majorité d'entre eux utilise les fréquences autour de 1 800/2 100 MHz. Seuls 115 sites utilisent la bande des 3,5 GHz. Le réseau est surtout présent en Île-de-France, ainsi qu'à : Lille, Rouen, Le Havre, Le Mans, Angers, Orléans, Reims, Metz, Nancy, Dijon, Clermont-Ferrand, Lyon, Saint-Étienne, Grenoble, Montpellier, Avignon, Marseille, Toulon, et Nice.

Orange est troisième en nombre total avec 646 sites, mais la majorité (475) sont en 3,5 GHz. Son réseau 5G se situe principalement en Île-de-France, ainsi qu'à : Lille, Mulhouse, Le Mans, Angers, Clermont-Ferrand, Pau, Toulouse, Montpellier, Marseille et Nice.

SFR arrive dernier avec seulement 278 sites en 5G et seulement 97 en 3,5 GHz. Son réseau s'étend en Île-de-France, à Bordeaux, Lyon, Marseille, Montpellier, Nantes et Nice.

Ces chiffres sont toutefois destinés à évoluer rapidement, et le classement pourrait changer d'ici quelques mois.

# **Les forfaits mobiles**

**Plusieurs forfaits de données illimités**

Les quatre grands opérateurs ont lancé leurs forfaits mobiles, certains sans changer les offres autrement qu'en intégrant la 5G. Pour les tarifs, nous n'avons pas pris en compte les promotions la première année avec engagement. Le prix annoncé est celui de base, que vous paierez en dehors de toute offre spéciale.

#### **Orange**

Orange propose quatre forfaits en 5G, contre cinq en 4G. Toutefois, l'offre 5G la moins chère coûte à peine moins que l'offre la plus chère en 4G. La 5G a donc un véritable surcoût, mais en contrepartie Orange augmente la limite mensuelle de données. Les offres commencent avec 39,99 euros pour 70 gigaoctets mensuels, puis 49,99 euros pour 100 gigaoctets. Ces deux offres incluent les appels, SMS et MMS illimités. Pour 64,99 euros par mois, vous pourrez bénéficier de 150 gigaoctets de données, tandis que le forfait à 94,99 euros par mois est illimité. En plus des appels, SMS et MMS illimités en France, ils sont également illimités vers et depuis l'Europe, les États-Unis, le Canada et la Chine.

#### **Free**

Free a toujours fait dans la simplicité en ce qui concerne les forfaits mobiles. Le moins cher, un forfait limité à deux euros, reste en 4G. Seul le forfait avec appels, SMS et MMS illimités passe à la 5G. Il est à 19,99 euros par mois, pour un forfait de 150 gigaoctets. Associé à un abonnement Freebox, le tarif passe à 15,99 euros ou 9,99 euros et la quantité de données est illimitée. Même sans Freebox, ce forfait reste de loin le moins cher du marché. À noter que, pour bénéficier de la 5G, en plus d'avoir un smartphone compatible, il faut activer l'option gratuitement sur son compte.

#### **Bouygues Telecom**

Bouygues propose deux types d'offres. La première sous le nom B&You est sans engagement et se rapproche beaucoup de l'offre de Free, avec 130 gigaoctets de données pour 24,99 euros par mois.

Bouygues propose également trois autres forfaits 5G dans sa gamme Sensation. Ces forfaits incluent un mobile subventionné, donc sont beaucoup plus chers que les offres sans engagement. Comme chez Free, les clients Bbox bénéficient d'une réduction sur le tarif. Le premier forfait inclut 60 gigaoctets de données pour 41,99 euros par mois (36,99 euros avec la Bbox). Le second inclut 90 gigaoctets de données pour 48,99 euros par mois (41,99 euros avec la Bbox). Enfin, pour avoir 150 gigaoctets par mois, il faudra payer 69,99 euros (59,99 euros avec la Bbox).

À noter que tous les forfaits incluent appels, SMS et MMS illimités en France.

#### **SFR**

SFR propose quatre forfaits, de 80 gigaoctets à illimité. Tous incluent appels et SMS illimités en France. Comme Free et Bouygues, SFR offre une ristourne pour ceux qui sont abonnés à sa box Internet. Comptez 40 euros (30 euros pour un client box) pour 80 gigaoctets par mois. Ce tarif passe à 50 euros (40 euros pour un client box) pour 100 gigaoctets par mois. Pour 150 gigaoctets, il faudra payer 65 euros (50 euros pour un client box) par mois. Enfin, le forfait illimité est à 95 euros mensuels (80 euros pour un client box).

# **Tableau récapitulatif**

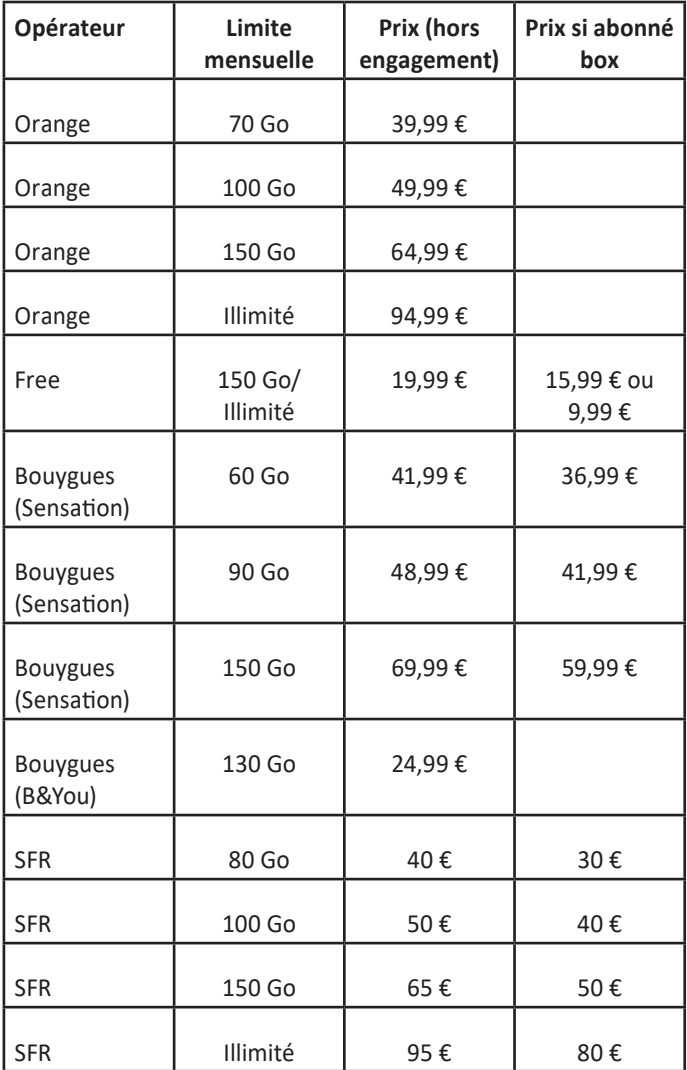

Clairement, en termes de prix, Free est largement en tête, surtout pour les abonnés Freebox qui bénéficient d'un forfait de données illimité pour seulement 10 ou 16 euros. Le forfait sans engagement est également intéressant, avec 130 Go pour 25 euros. Pour ceux qui ont besoin d'un forfait illimité, Orange et SFR sont actuellement hors de prix, les deux étant facturés à 95 euros mensuels.

# **Les processeurs compatibles**

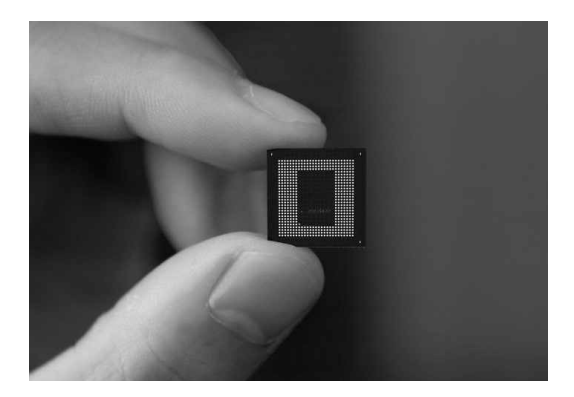

Pour utiliser le réseau 5G, il vous faudra un mobile compatible. Un smartphone 4G ne peut pas devenir compatible grâce à une quelconque mise à jour. La différence se situe au niveau du matériel. Toutefois, à moins d'avoir des besoins très spécifiques, il est inutile de changer de téléphone uniquement pour avoir la 5G. Selon le lieu où vous habitez, la 5G pourrait d'ailleurs mettre quelques années à arriver.

**Pas de 5G sans le bon processeur**

#### **Des systèmes sur une puce**

Dans les smartphones, le modem, qui permet de se connecter au réseau 4G ou 5G, se situe généralement dans le processeur. Ou plutôt devrait-on dire dans le SoC (*System on a Chip*, ou « système sur une puce en français »). Le processeur, le modem,

le processeur graphique et même d'autres éléments sont tous réunis dans une seule et même puce. Appeler cela un processeur est donc un abus de langage, mais qui est très courant. Pour que votre smartphone soit compatible 5G, il faut donc que le SoC soit compatible. Toutefois, pour les premiers SoC 5G, les constructeurs ont eu quelques difficultés à intégrer le modem 5G aux côtés du processeur.

Il se trouve donc dans une puce séparée, ce qui réduit les performances. De plus, le tout est moins optimisé pour la consommation, donc cela réduit l'autonomie. Les performances ne sont pas mauvaises pour autant, mais entre deux smartphones égaux par ailleurs, préférez toujours celui qui a le modem intégré au SoC. Comme il est généralement impossible de savoir ce qu'il en est en lisant les caractéristiques d'un smartphone, voici la liste des processeurs mobiles prenant en charge la 5G. Nous avons spécifié ceux utilisant un modem externe.

#### **SoC 5G avec modem intégré**

**Haut de gamme :** Qualcomm Snapdragon 888 Samsung Exynos 980, 1080, 2100 Apple A14 Bionic

**Milieu de gamme :** Qualcomm Snapdragon 690, 750G, 760, 765G, 768G, Samsung Exynos 880

**Entrée de gamme :** Qualcomm Snapdragon 460 Ainsi que tous les SoC MediaTek de la série Dimensity.

#### **SoC 5G avec modem externe**

**Haut de gamme :** Qualcomm Snapdragon 855, 855+, 865, 865+ Samsung Exynos 980

# **Les smartphones**

Avec le nombre croissant de SoC qui intègrent un modem 5G, il est tout naturel qu'un nombre croissant de smartphones soient compatibles avec le nouveau réseau. Voici nos préférés.

# **Samsung Galaxy S21**

Samsung vient tout juste de renouveler ses smartphones haut de gamme avec l'annonce du Galaxy S21. Il dispose d'un écran 6,2 pouces Full HD+ (1 080 x 2 400 pixels) et un taux de rafraîchissement de 120 hertz pour une excellente fluidité, même dans les jeux rapides.

Le Galaxy S21 embarque le dernier SoC maison de Samsung, à savoir l'Exynos 2100, avec huit cœurs cadencés entre 2,2 et 2,9 GHz, associé à 8 gigaoctets de mémoire vive et 128 ou 258 gigaoctets de stockage.

Au dos se trouve un triple module photo avec un capteur principal de 12 mégapixels (f/1,8), un ultra

grand-angle de 12 mégapixels (f/2,2) et un téléobjectif de 64 mégapixels (f/2,0). Le tout est alimenté par une batterie de 4 000 mAh avec charge rapide 25 watts pour une charge complète en une heure.

**Prix :** à partir de 859 euros

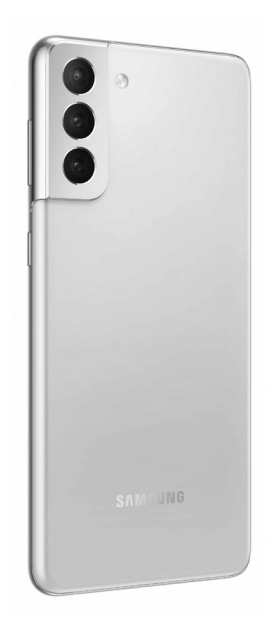

**De nombreux choix déjà sur le marché**

#### **iPhone 12**

L'iPhone 12 est le tout premier smartphone d'Apple à prendre en charge la 5G. Il embarque un écran OLED 6,1 pouces qui cache un SoC A14 Bionic, ainsi que quatre gigaoctets de mémoire vive et 64 à 256 gigaoctets de stockage.

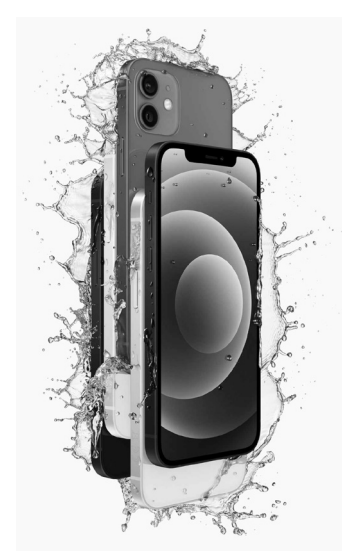

L'appareil est doté d'un double module photo à l'arrière avec un grand-angle et un ultra grand-angle, tous les deux de 12 mégapixels. 12 mégapixels c'est également la définition de la caméra frontale. Apple indique une autonomie jusqu'à 15 heures en lecture vidéo ou 65 heures en lecture audio.

**Prix :** à partir de 909 euros

#### **Google Pixel 5**

Les smartphones Pixel de Google sont des appareils haut de gamme, sans tout le superflu qui fait grimper la facture. Ils offrent donc un excellent rapport qualité/prix. Le Pixel 5 arbore un écran 6 pouces Full HD+ (1 080 x 2.340 pixels) qui cache un SoC Snapdragon 765G optimisé pour les jeux, avec huit cœurs de 1,8 à 2,4 GHz. Il est accompagné de 8 gigaoctets de mémoire vive et 128 gigaoctets de stockage.

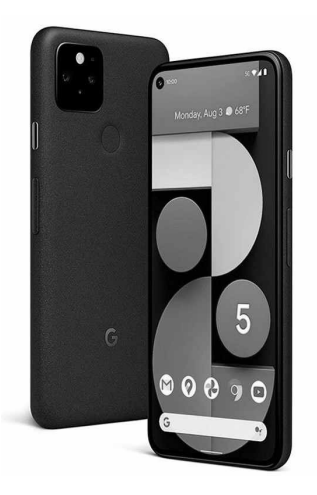

Au dos se trouve un double module photo, avec un capteur principal de 12,2 mégapixels et un ultra grand-angle de 16 mégapixels. La caméra à selfie de 8 mégapixels est nichée en haut à gauche de l'écran. Le tout est alimenté par une batterie 4 000 mAh avec charge rapide 18 watts.

**Prix :** 629 euros

#### **OnePlus Nord**

Le premier smartphone de OnePlus avait tout d'un grand, à un petit prix. Avec le temps, les différents modèles sont montés en gamme, et le OnePlus 8T est un excellent smartphone vendu à 600 euros. Le constructeur a décidé de repartir sur sa première

idée et a lancé le OnePlus Nord, une version plus contenue et donc beaucoup moins chère.

Le OnePlus Nord est doté d'un écran 6,44 pouces Full HD+ (1 080 x 2 400 pixels) avec un taux de rafraîchissement de 90 hertz. Il est géré par un SoC Snapdragon 765G, accompagné de 8 à 12 gigaoctets de mémoire vive et 128 à 256 gigaoctets de stockage et alimenté par une

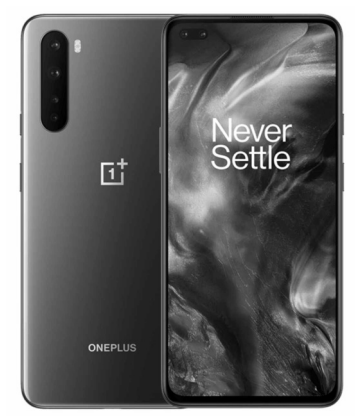

batterie 4 115 mAh et compatible avec la charge rapide 30 watts.

Il dispose d'un quadruple module photo avec un capteur principal de 48 mégapixels, un ultra grand-angle de 8 mégapixels, un capteur de profondeur de 5 mégapixels et une caméra macro de 2 mégapixels. À l'avant se trouve un double module photo avec un capteur principal de 32 mégapixels et un ultra grand-angle de 8 mégapixels, par exemple pour les selfies de groupes.

**Prix :** 399 euros

#### **Résumé**

**Avec cet article, vous avez appris le fonctionnement et les avantages de la 5G. Vous avez également découvert les abonnements proposés par les opérateurs mobiles et une sélection de smartphones compatibles 5G.**

# **Protégez votre PC avec USB Raptor**

Que faites-vous lorsque vous vous absentez quelques instants de votre ordinateur, que ce soit pour faire une pause-café, pour déjeuner, ou autre ? Si vous êtes la seule personne à pouvoir accéder à l'ordinateur, vous n'avez aucun besoin de précautions particulières. Dans le cas contraire, par exemple si vous travaillez dans un bureau avec d'autres personnes, quelqu'un pourrait accéder à vos fichiers en votre absence. Par sécurité, il est donc préférable de verrouiller son ordinateur. Windows propose bien une fonction de verrouillage rapide, en appuyant sur les touches Windows et L. Toutefois, il est nécessaire de saisir son mot de passe pour le déverrouiller. Cette opération peut devenir fastidieuse si elle est répétée à longueur de journée, et quelqu'un pourrait récupérer votre mot de passe en vous voyant le saisir. Il existe une autre méthode, plus simple et plus rapide. USB Raptor est un petit utilitaire qui crée une clé USB permettant de déverrouiller l'ordinateur. Branchez-la pour accéder à Windows, et retirez-la lorsque vous vous absentez. Le logiciel s'occupe de protéger votre ordinateur.

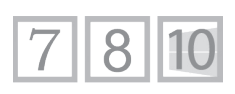

**S 148/01**

**Pierre Foulquier : « USB Raptor est un petit utilitaire simple et efficace pour verrouiller votre ordinateur quand vous vous éloignez de votre bureau. »**

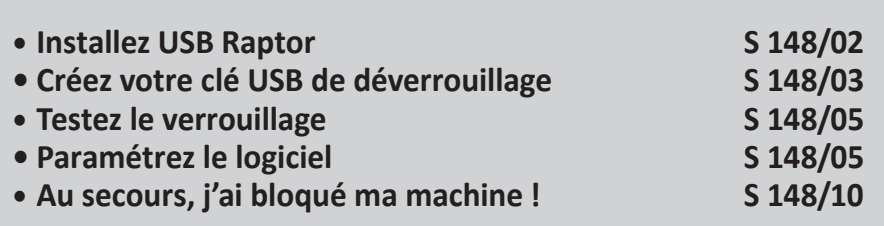

*Sorti d'une grande école d'ingénieurs,* **Pierre Foulquier** *s'est rapidement passionné pour l'informatique. Passé ensuite par une école de journalisme, il est aujourd'hui le rédacteur en chef du*  **Conseiller Windows***.*

# **Installez USB Raptor**

USB Raptor est un logiciel portable, à savoir que vous téléchargez un dossier contenant tous les fichiers de l'utilitaire, et c'est ce dossier que vous devrez conserver et utiliser pour le lancer. Il faut néanmoins procéder à une installation qui configure le pare-feu de Windows ainsi que la langue du logiciel.

- 
- 1 Rendez-vous à l'adresse *https://sourceforge.net/projects/ usbraptor/* et cliquez sur le bouton **Download**.
- 2 Enregistrez le fichier **USB\_Raptor\_01783\_(Papaya).zip** sur votre PC, puis effectuez un clic droit dessus et sélectionnez **Extraire tout**.
- 3 Dans la nouvelle fenêtre, sélectionnez un dossier où placer le programme et cliquez sur **Extraire**. Attention, le programme devra rester à cet emplacement par la suite, donc choisissez un dossier où il ne va pas vous gêner.
- 4 Windows affiche le dossier du logiciel. Double-cliquez dessus pour l'ouvrir, puis double-cliquez sur le programme **USBRaptor.exe** pour démarrer l'installation.

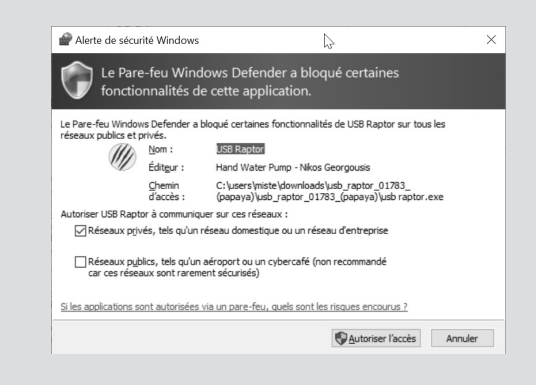

5 - Le pare-feu de Windows émet une alerte. Cliquez sur **Autoriser l'accès**.

- 6 Dans la nouvelle fenêtre, ouvrez le menu déroulant tout en bas et sélectionnez **French**. Cliquez sur **Set language** pour changer de langue, puis cliquez sur **OK**.
- 7 Cochez la case **J'ai lu et compris ce qui précède**, puis cliquez sur **Je suis d'accord** pour accepter les conditions d'utilisation.

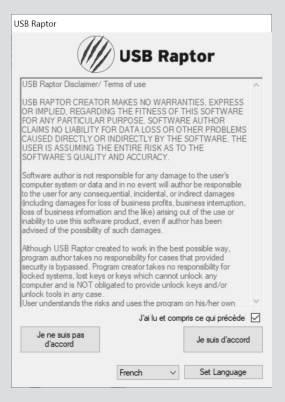

# **Créez votre clé USB de déverrouillage**

Le fonctionnement de cet utilitaire est en réalité assez simple. USB Raptor crée un fichier chiffré sur votre clé USB contenant un mot de passe que vous avez choisi. Tant qu'il détecte ce fichier, et qu'il correspond bien à votre mot de passe, il ne se passe rien. Dès que le fichier n'est plus accessible, donc si vous débranchez la clé USB, il verrouille l'écran.

#### **N'importe quelle clé USB suffit**

Vous pouvez utiliser n'importe quelle clé USB. Le fichier **unlock.k3y** qui est placé sur la clé occupe moins d'un kilooctet, et peut donc tenir même sur les clés les plus petites. De plus, elle n'a pas besoin d'être vide, il est donc inutile de la formater.

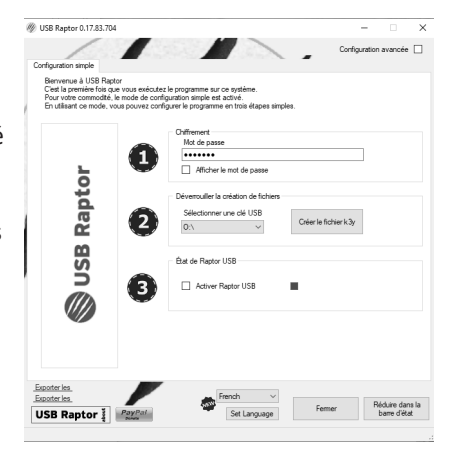

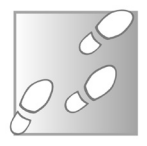

- 1 À la fin de l'installation, la fenêtre principale du logiciel s'ouvre en mode simple. Insérez une clé USB.
- 2 Saisissez un mot de passe pour votre clé et notez-le bien. Il servira de base pour le chiffrement du fichier sur votre clé USB, et vous pourrez l'utiliser comme moyen de déverrouillage supplémentaire en cas de problème avec la clé.
- 3 Sélectionnez votre clé USB dans le menu déroulant, puis cliquez sur **Créer le fichier k3y**.
- 4 La clé est prête. Cochez la case **Activer Raptor USB**.
- 5 Le logiciel doit fonctionner en permanence pour protéger l'ordinateur. Cliquez sur **Réduire** dans la barre d'état pour masquer la fenêtre sans la fermer.

Si vous souhaitez changer le mot de passe par la suite, il faudra suivre exactement la même procédure. Attention, car il est très facile d'oublier de mettre à jour la clé. Si vous saisissez un nouveau mot de passe et cochez **Activer Raptor USB**, votre clé USB ne sera plus acceptée. Vous n'avez pas besoin de formater la clé ni de supprimer manuellement le fichier. Après avoir modifié le mot de passe, cliquez simplement sur **Créer le fichier k3y** pour remplacer le fichier existant par un nouveau.

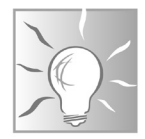

Si vous avez besoin de retirer votre clé USB sans verrouiller votre ordinateur, par exemple pour brancher un autre périphérique à la place, décochez simplement la case **Activer Raptor USB** dans la configuration simple du logiciel, ou dans l'onglet **Paramètres généraux** de la configuration avancée. La protection est alors désactivée. Cochez de nouveau la case pour la réactiver.

# **Testez le verrouillage**

Une fois que vous avez créé votre clé USB et activé la protection, il vous suffit de retirer la clé pour verrouiller l'ordinateur. Branchez de nouveau la clé pour déverrouiller l'ordinateur. Vous n'avez rien d'autre à faire !

Si vous perdez la clé, pas de panique ! Double-cliquez sur l'écran de verrouillage, et vous pourrez saisir votre mot de passe.

À ce stade, le logiciel ne se lance pas automatiquement au démarrage de l'ordinateur. Si vous ne parvenez pas à déverrouiller l'ordinateur, maintenez simplement le bouton d'alimentation quelques secondes pour éteindre l'ordinateur. Au démarrage suivant, il sera débloqué.

# **Paramétrez le logiciel**

Jusqu'à présent, nous avons utilisé le mode simplifié du logiciel, qui permet de créer très rapidement sa clé USB. Toutefois, la protection ne dure que le temps de la session, et il faudra lancer manuellement le logiciel à chaque session. Heureusement, la configuration avancée permet de le régler pour protéger l'ordinateur en permanence.

**Un fonctionnement simple et efficace**

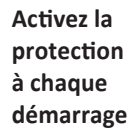

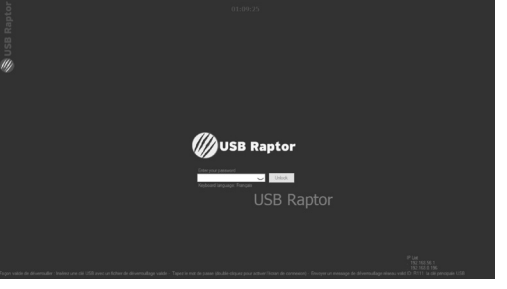

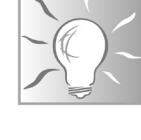

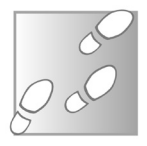

1 - Ouvrez **USB Raptor**  et cochez la case **Configuration avancée**.

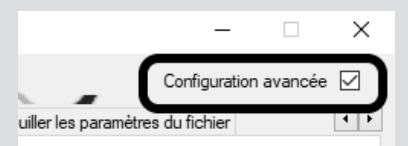

- 2 Dans l'onglet **Paramètres généraux**, cochez la case **Lancer USB Raptor au démarrage de Windows** pour qu'il s'ouvre automatiquement.
- 3 Afin d'éviter d'avoir la fenêtre principale d'USB Raptor qui s'ouvre à chaque démarrage, cochez la case **Démarrer** dans la barre d'état système.
- 4 La protection n'est pas activée par défaut lorsque le logiciel s'ouvre. Cochez la case **USB Raptor démarre toujours armé**.

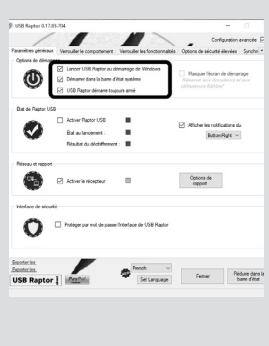

En activant ces trois options, votre ordinateur sera automatiquement protégé à chaque démarrage. Vous pouvez ensuite cliquer sur **Réduire** dans la barre d'état pour cacher la fenêtre quand vous avez terminé le paramétrage du logiciel.

#### **Verrouiller le comportement**

L'onglet **Verrouiller le comportement** propose plusieurs options utiles. Le nom étrange de l'onglet est en réalité une mauvaise traduction, il s'agit plutôt du « comportement lors du verrouillage ». **Ajoutez un minuteur**

> Les options **Délai de verrouillage** et **Activer le minuteur**  correspondent globalement à la même chose. Dans les deux cas, vous pouvez préciser un délai entre le retrait de la clé USB et le
verrouillage. La première option permet des délais plus courts, en secondes, et affiche un compte à rebours au centre de l'écran. La seconde option est plus longue, en minutes, et s'affiche dans une petite barre discrète qui peut être masquée, vous permettant de continuer de travailler sur l'ordinateur pendant le décompte.

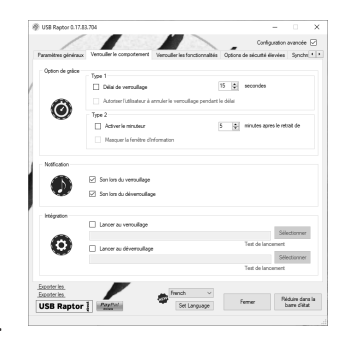

Dans ce même onglet, vous pouvez également désactiver les sons du verrouillage. Les options dans **Intégration** permettent de lancer un programme automatiquement lorsque vous verrouillez ou déverrouillez l'ordinateur.

#### **Verrouiller les fonctionnalités**

Les premières options dans l'onglet suivant permettent tout simplement de personnaliser la couleur de l'écran de verrouillage.

Les options de la section **Son et affichage de l'ordinateur** sont beaucoup plus utiles. Cochez **Couper le son du PC lors du vérouillage** afin de le rendre muet pendant qu'il est

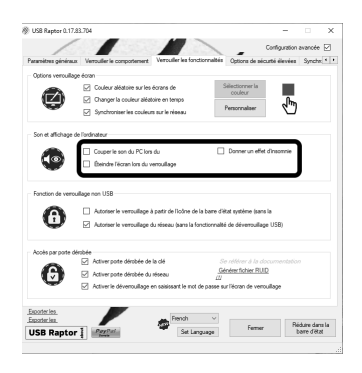

**Éteignez automatiquement l'écran en retirant la clé USB**

verrouillé, par exemple pour couper votre musique ou les sons de notifications lorsque vous n'êtes plus dans la pièce.

**Éteindre l'écran lors du verrouillage** permet des économies d'énergie.

**Donner un effet d'insomnie** empêche l'ordinateur de se mettre en veille. Cette option est très utile si vous laissez un logiciel travailler lorsque vous vous absentez de l'ordinateur.

#### **Options de sécurité élevées**

**Empêchez l'utilisation d'une clé USB copiée**

Le prochain onglet permet d'améliorer la sécurité. Par défaut, **USB Raptor** accepte n'importe quelle clé USB, et vous pouvez en créer autant de copies que vous voulez. Il vous suffit de copier le fichier **unlock.k3y** sur une autre clé. L'option **Associer le fichier de déverrouillage au numéro de série du lecteur**  empêche toute copie de la clé.

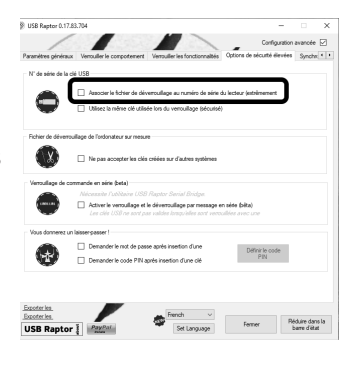

Le fichier **unlock.k3y** est chiffré avec votre mot de passe. En activant cette option, il est également chiffré en utilisant le numéro de série de la clé USB. Ainsi, si ce fichier est placé sur un autre support, le numéro de série du périphérique est différent et ne permet pas de déchiffrer le fichier, ni donc de déverrouiller l'ordinateur.

La seconde option, **Utilisez la même clé utilisée lors du verrouillage**, est beaucoup moins sécurisée, car dans ce cas, le logiciel accepte n'importe quelle clé à chaque démarrage. Il empêche simplement de changer de clé USB pendant la session en cours. Ne pas accepter les clés créées sur d'autres systèmes utilise des informations de l'ordinateur pour chiffrer le fichier **unlock.k3y**. Ainsi, même en utilisant le même mot de passe, la clé ne pourrait pas être utilisée sur un autre ordinateur.

USB Raptor permet également d'exiger le mot de passe ou un code PIN pour déverrouiller l'ordinateur, en plus de la clé USB.

20 USB Raptor 0.17.83.704

Exporter les Exporter les **USB Raptor I** PayPa

siruté deu

Rôle de cet ordinateu Maitre (envoie les o

Synchroniser le v

**ID** address

255.255.255.255<br>192.168.1.255<br>192.168.128.255

Le mot de passe est celui choisi lors de la création de la clé USB. Pour le code PIN, cochez **Demander le code PIN** après insertion d'une clé, puis cliquez sur **Définir le code PIN** et saisissez un code à quatre chiffres.

### **Synchronisation de verrouillage du réseau**

Vous pouvez utiliser une seule clé USB pour verrouiller plusieurs ordinateurs simultanément, à condition qu'ils soient tous connectés au même réseau local, donc par exemple à la même box Internet.

 $\overline{M}$ 

Config

El Factave (eccè les commandes)

Synchroniser le déverouilleo

Détecter USB Raptors

- 1 Pour activer cette fonction, ouvrez **USB Raptor** sur tous les ordinateurs, et sur ceux sur lesquels vous ne brancherez pas la clé, cochez la case **Esclave (reçoit les commandes)**.
- 2 Ensuite, sur l'ordinateur sur lequel vous comptez brancher la clé USB, cochez la case **Maître (envoie les commandes)**.
- 3 Sur l'ordinateur maître, cliquez sur le bouton **Détecter USB Raptors**.

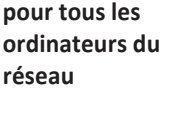

**Une seule clé** 

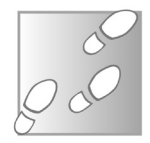

- 4 Dans la nouvelle fenêtre, cliquez sur **Lancer la détection**.
- 5 Cochez les ordinateurs détectés et fermez la fenêtre.

## **Au secours, j'ai bloqué ma machine !**

**Ne paniquez pas en cas d'oubli du mot de passe**

Le point faible de tout système de sécurité est que, si vous perdez le sésame utilisé pour le déverrouiller, il est assez compliqué de retrouver l'accès. Dans certains cas, il est même impossible de débloquer le système. C'est le cas par exemple des fichiers ou disques chiffrés. C'est ce que la sécurité de ces systèmes rend impossible à contourner pour les intrus. Toutefois, parfois, les propriétaires se trouvent bloqués.

Par exemple, il existe un certain nombre de personnes au monde qui pourraient être millionnaires, mais ne le sont pas à cause d'un simple mot de passe perdu ! Ainsi, parmi ceux qui ont adopté la cryptomonnaie BitCoin très tôt, quand elle ne valait presque rien, certains ont conservé un certain nombre de BitCoins dans des archives chiffrées avec un mot de passe. Ce qui valait une poignée d'euros à l'époque vaut aujourd'hui des millions, mais ayant perdu leur mot de passe, ils n'ont aucun moyen de récupérer les BitCoins pour les revendre.

Heureusement, dans le cas d'USB Raptor, la sécurité n'est pas aussi poussée. Nous n'avons pas trouvé de moyen de déverrouiller l'ordinateur sans le mot de passe ou la clé USB. Il existe toutefois une technique relativement simple pour désactiver le logiciel si vous l'avez paramétré pour démarrer avec Windows et s'armer au démarrage. Pour cela, il est nécessaire de passer par le mode sans échec. Avec les ordinateurs équipés de Windows 10, il n'est plus possible d'accéder au mode sans échec en appuyant sur une touche au démarrage.

Cela oblige donc à recourir à une méthode un peu plus brutale en éteignant plusieurs fois le PC de force. Rassurez-vous, même Microsoft conseille cette solution lorsqu'il n'en existe pas d'autres.

- 1 Si vous êtes face à l'écran de verrouillage d'USB Raptor et que vous n'avez ni la clé USB ni le mot de passe, appuyez pendant quelques secondes sur le bouton d'alimentation du PC pour l'éteindre de force.
- 2 Démarrez l'ordinateur en appuyant sur le bouton d'alimentation. Dès que Windows commence à démarrer (après l'écran du BIOS, en général l'ordinateur affiche le logo de Windows ou un cercle de points qui clignotent), maintenez de nouveau le bouton d'alimentation pendant quelques secondes pour forcer l'ordinateur à s'éteindre. Attention, vous devez l'éteindre avant que Windows n'affiche le bureau.
- 3 Répétez l'étape précédente une seconde fois.
- 4 Allumez de nouveau l'ordinateur, puis laissez-le démarrer complètement. Il devrait alors lancer l'environnement de récupération.
- 5 Cliquez sur **Dépannage**, puis sur **Options avancées**.

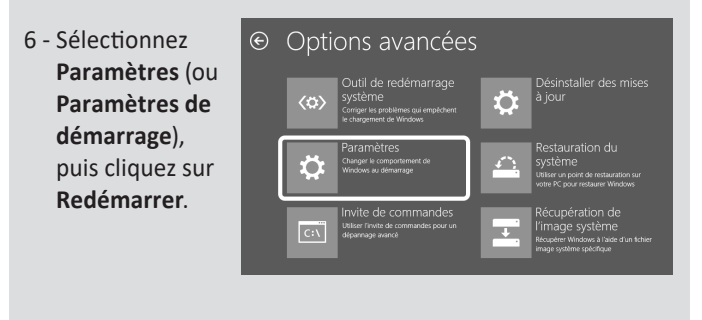

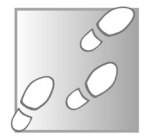

- 7 L'ordinateur redémarre et affiche un nouveau menu. Appuyez sur la touche **5** du clavier pour sélectionner **Mode sans échec avec prise en charge réseau**.
- 8 Windows se lance et ne démarre que l'essentiel, donc USB Raptor ne s'ouvre pas et l'ordinateur n'est pas verrouillé. Effectuez un clic droit sur le bouton **Démarrer** et sélectionnez **Gestionnaire des tâches**. Si la fenêtre ne comporte pas d'onglets, cliquez sur **Plus de détails**.
- 9 Ouvrez l'onglet **Démarrage**, puis sélectionnez **USB Raptor** dans la liste et cliquez sur **Désactiver**.
- 10 Redémarrez votre ordinateu pour quitter le mode sans éche et retrouver le mode normal.

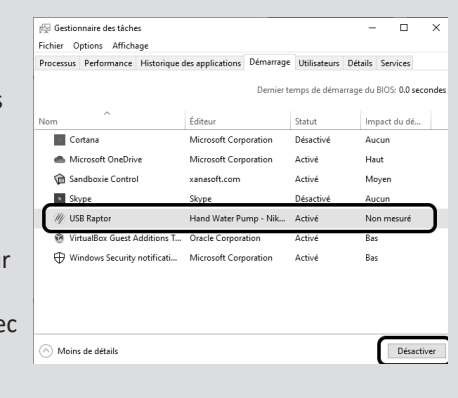

Une autre solution si la désactivation dans le gestionnaire des tâches pose problème est tout simplement de renommer ou de supprimer le dossier d'USB Raptor en mode sans échec. S'il n'est pas à l'emplacement attendu par Windows, il ne pourra pas démarrer automatiquement.

#### **Résumé**

**Avec cet article, vous avez découvert l'utilitaire USB Raptor. Celui-ci permet de créer une clé USB spéciale qui verrouille l'ordinateur lorsque vous la retirez.**

## **Regroupez toutes vos messageries dans Rambox**

Combien de messageries différentes utilisez-vous au quotidien ? Entre les e-mails, les messageries instantanées, les réseaux sociaux et les SMS, nous sommes tous de plus en plus bombardés de messages. Ajoutez à cela les messageries professionnelles comme Slack ou Microsoft Teams pour les personnes en télétravail, et vous risquez de passer plus de temps à vérifier vos messageries qu'à travailler ! Rambox est un petit logiciel qui se propose de simplifier la gestion de tous ces messages. Il réunit dans la même fenêtre Twitter, Facebook Messenger, e-mails, WhatsApp, Telegram, les SMS et bien d'autres. Son secret réside dans l'intégration de Chromium, un navigateur libre. Si une messagerie propose un accès web à ses services, Rambox peut l'intégrer. De plus, Rambox est un logiciel libre et gratuit. Regroupez toutes vos communications au sein d'une seule fenêtre pour ne plus vous disperser.

**Pierre Foulquier : « Grâce à Rambox, accédez à vos messageries mobiles, à tous vos comptes e-mails ainsi qu'à vos conversations professionnelles depuis la même fenêtre. »**

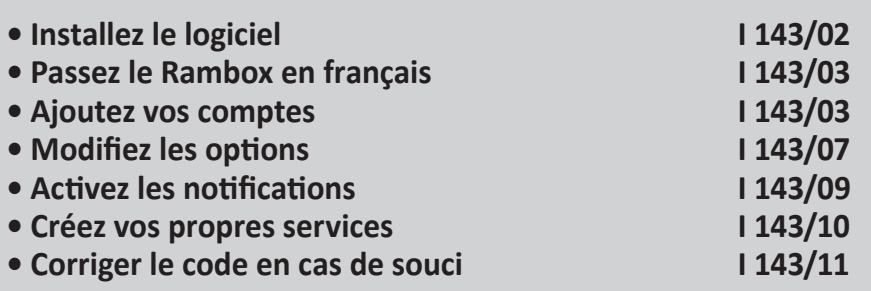

*Sorti d'une grande école d'ingénieurs,* **Pierre Foulquier** *s'est rapidement passionné pour l'informatique. Passé ensuite par une école de journalisme, il est aujourd'hui le rédacteur en chef du*  **Conseiller Windows***.*

## **Installez le logiciel**

- 1 Rendez-vous à l'adresse *https://rambox.pro* et cliquez sur **Download for free**. En bas de la colonne **Community Edition – Free**, cliquez sur le bouton **Download**.
	- 2 Enfin, sous **Rambox for Windows**, cliquez sur le bouton **Download**.
	- 3 Enregistrez puis ouvrez le fichier **Rambox-0.7.7-win.exe** (le numéro de version peut varier) pour commencer l'installation.

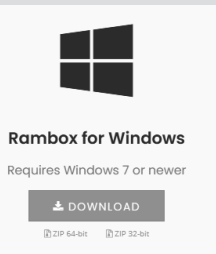

4 - Précisez si vous souhaitez installer le logiciel pour tous les utilisateurs ou uniquement pour vous. Si vous n'avez qu'un seul compte utilisateur sur le PC, ce choix n'a pas d'importance. Cliquez ensuite sur **Installer**.

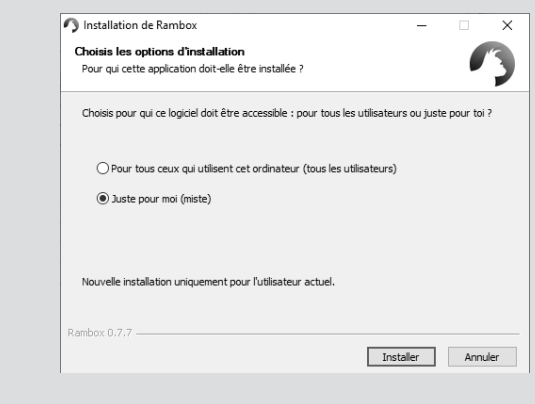

5 - Cliquez sur **Fermer** pour quitter l'installation.

# **Passez Rambox en français**

Au premier lancement, Rambox est en anglais. Pas de panique, il est bel est bien traduit en français. L'éditeur utilise un système collaboratif pour les traductions dans de nombreuses langues, mais aucune n'est complètement terminée. C'est la raison pour laquelle il ne détecte pas automatiquement la langue. Pour le français, 100 % des éléments ont été traduits, mais seulement 92 % ont été validés. Heureusement, il est tout de même possible d'utiliser la traduction même si elle n'est pas complètement achevée.

- 1 Dans Rambox, ouvrez le menu **Fichier** et sélectionnez **Preferences**.
- 2 Dans la nouvelle fenêtre, ouvrez le menu déroulant **Language** et sélectionnez **French**.
- 3 Cliquez sur **Save** pour prendre en compte la modification.
- 4 Cliquez sur **Yes** pour relancer le logiciel.

# **Ajoutez vos comptes**

Maintenant que le logiciel est en français, nous pouvons commencer à l'utiliser. Rambox s'appuie sur le projet Chromium, qui est la base des navigateurs Google Chrome et Microsoft Edge. Il s'agit en quelque sorte d'un navigateur, avec une interface optimisée pour les messageries. Ceci signifie que toute messagerie qui dispose d'une interface web devrait, en théorie, fonctionner.

**Une traduction pas complètement terminée**

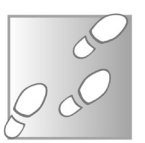

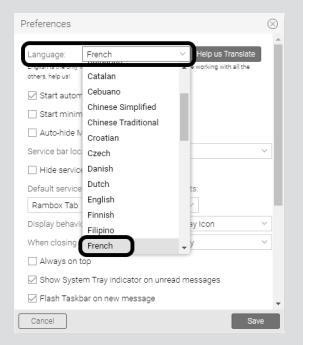

Toutefois, Rambox ne se contente pas d'afficher la page, il affiche un compteur de nouveaux messages sur chaque onglet. Comme chaque service web est différent, le logiciel est déjà configuré pour fonctionner avec plus d'une centaine de sites.

### **Ajoutez Facebook Messenger**

Pour le premier compte, nous allons ajouter Facebook Messenger qui fait partie des applications web prises en charge.

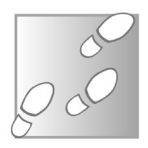

- 1 Ouvrez Rambox et faites défiler la liste de services jusqu'à **Messenger**, puis cliquez dessus.
- 2 Une nouvelle fenêtre s'ouvre, avec différentes options sur lesquelles nous reviendrons plus tard. Laissez celles cochées par défaut et cliquez sur **Ajouter Messenger**.

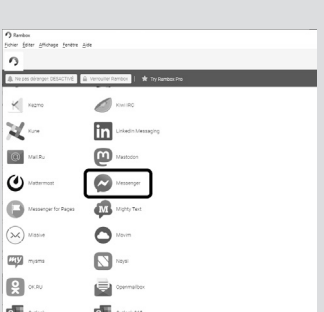

3 - La première fois que vous ajouterez un service, vous obtiendrez un avertissement du pare-feu de Windows. Cliquez sur **Autoriser l'accès**.

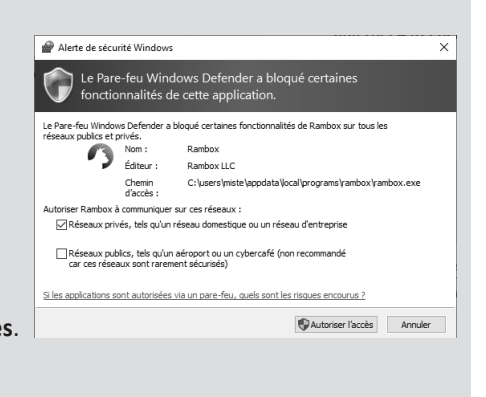

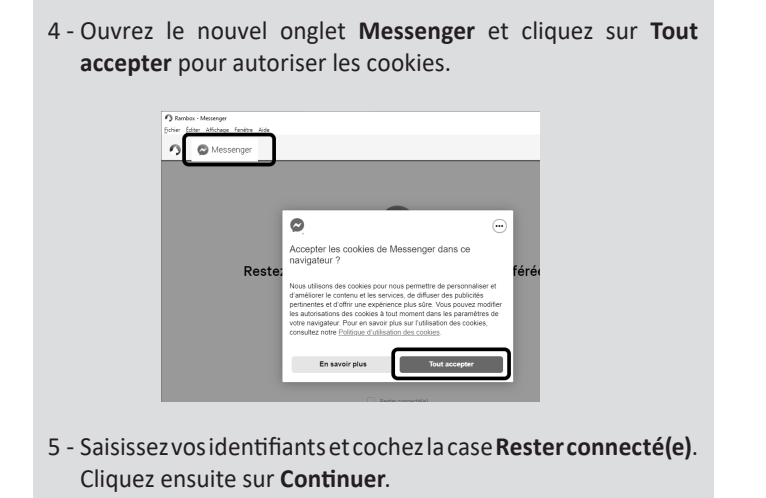

Les messageries dans Rambox s'affichent chacune dans son propre onglet, comme la barre d'onglets dans un navigateur web. Pour ajouter d'autres services, il suffit de cliquer sur celui de votre choix dans le premier onglet. Vous pouvez même gérer plusieurs comptes de la même messagerie (deux comptes Facebook ou Gmail, par exemple). Il suffit d'ajouter le service autant de fois que de comptes pour les avoir dans des onglets différents.

Chaque service affiche son total de notifications sur l'onglet, et le logiciel affiche dans sa barre de titre le total de tous les onglets réunis.

#### **Quelques messageries notables**

Parmi la centaine de messageries, certaines sont facilement identifiables. Vous y retrouverez par exemple Skype, Gmail, WhatsApp, ou encore Telegram, qui sont tous très explicites. Android Messages est également présent, pour ceux qui utilisent l'application Messages sur un smartphone Android pour gérer

leurs SMS. Dans d'autres cas, il n'est pas toujours évident de faire le rapprochement avec une messagerie que vous connaissez. Voici quelques services notables.

**Duo :** il s'agit de Google Duo, le service d'appel vidéo. Toutefois, nous n'avons pas réussi à le faire fonctionner sur la version 0.7.7 de Rambox. Il faudra certainement attendre une mise à jour.

**Outlook :** contrairement à son nom, ce service n'est pas limité aux adresses e-mail en @outlook.fr. Vous pourrez y utiliser n'importe quelle adresse e-mail Microsoft, comme Hotmail, Live ou MSN.

**Roundcube :** cette application web est utilisée par un certain nombre de services d'e-mail, comme Free ou OVH. Si un service personnalisé peut également fonctionner, utiliser le bon service dans Rambox permet d'avoir une mise à jour automatique du total des nouveaux messages.

**Teams :** il s'agit de la messagerie professionnelle Microsoft Teams, pour ceux qui sont en télétravail.

**TweetDeck :** Rambox ne propose aucun service pour Twitter car il fait bien mieux. TweetDeck permet en effet de gérer son compte Twitter avec une interface beaucoup plus évoluée.

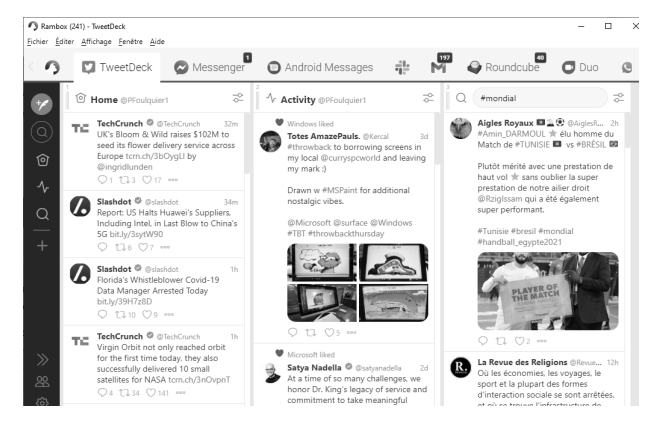

TweetDeck remplace avantageusement l'interface de Twitter

**Zimbra :** voici une autre application e-mail couramment utilisée. Free l'utilise pour ses abonnés qui n'ont pas encore migré sur Roundcube.

Certains services comme Roundcube ou Zimbra sont des applications utilisées par de nombreux sites. Ils ne sont donc pas liés à un site en particulier, et vous demanderont l'adresse web de votre messagerie. Il vous suffit de vous rendre sur la page d'identification de votre messagerie dans votre navigateur et de copier l'adresse dans Rambox lorsque vous ajoutez le service.

## **Modifiez les options**

Rambox (198)

Messenger

Ajouter un nouveau service

Comme nous l'avons vu pendant l'ajout de Facebook Messenger, chaque service propose un certain nombre d'options permettant de le personnaliser. Par exemple, il est possible de ne pas afficher le nom du service afin de gagner de la place sur la barre d'onglets, comme ici avec Gmail et Slack.

Android Messages

197

Ø Messagerie Ø E-mail

Try Rambox Pro

Pour modifier les options de chaque onglet, ne cherchez pas au niveau de l'onglet lui-même. Ouvrez le premier onglet de Rambox, avec la liste de services. À droite, vous trouverez le volet **Services actifs**, qui contient la liste des onglets ouverts. Survolez n'importe quelle ligne et cliquez sur la roue dentée pour accéder aux options.

#### **Désencombrez la barre d'onglets**

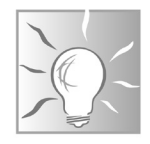

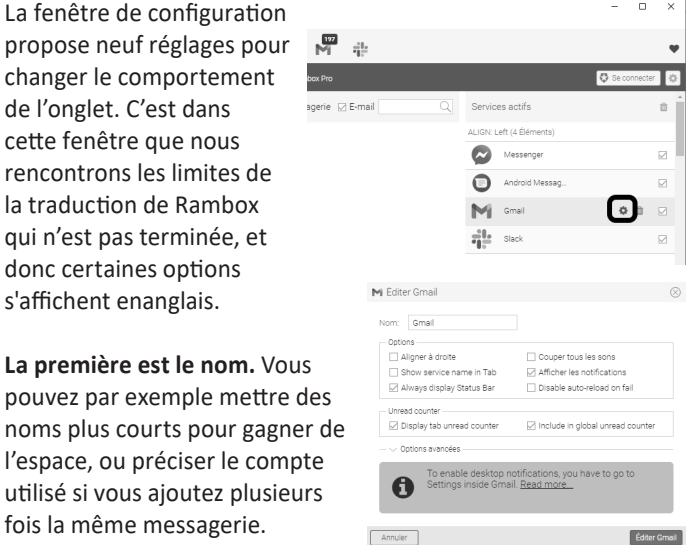

**Aligner à droite :** l'onglet se place sur la droite de la barre d'onglets, ce qui permet de créer deux groupes, à gauche et à droite.

**Couper tous les sons :** rend l'onglet muet, évitant ainsi tout son de notification pour les onglets.

Show service name in Tab : masque le nom de l'onglet, qui sera donc réduit à son icône.

**Afficher les notifications :** décochez cette case pour ne pas recevoir de notifications dans Windows.

**Always display Status Bar :** Rambox dispose d'une petite barre d'état en bas de l'écran. Elle affiche l'adresse des liens que vous survolez. Vous pouvez la désactiver ici.

**Disable auto-reload on fail :** par défaut, si l'onglet ne parvient pas à accéder au site, il tentera une nouvelle connexion automatiquement. En cas de problème, vous pouvez empêcher le chargement automatique ici en décochant cette case.

**Display tab unread counter :** décochez cette case si vous ne souhaitez pas afficher le nombre de messages non lus.

**Include in global unread counter :** par défaut, Rambox compatibilise tous les messages non lus dans toutes les fenêtres et affiche ce nombre dans sa barre de titre. Vous pouvez exclure ce service du total global en décochant cette case.

Une fois que vous avez modifié des options, cliquez sur le bouton **Éditer** en bas à droite pour enregistrer vos choix.

## **Activez les notifications**

Rambox peut afficher des notifications dans Windows, qui apparaîtront en bas à droite de votre écran, même quand Rambox est minimisé. Toutefois, pour ce faire, il est parfois nécessaire de l'activer dans la messagerie.

Dans ce cas, Rambox vous prévient dans la fenêtre d'options lorsque vous ajoutez le service par la phrase qui commence par **« To enable desktop notifications… »**. Le réglage peut être fait soit dans l'onglet dans Rambox, ou directement dans votre navigateur, et sera effectif sur tous vos ordinateurs. C'est le cas notamment avec Gmail.

- 1 Depuis votre boîte de réception, cliquez sur la roue dentée en haut à droite et sélectionnez **Afficher tous les paramètres**.
- 2 Dans l'onglet **Général**, faites défiler la page jusqu'à la rubrique **Notifications** sur ordinateur, et sélectionnez **Notifications de nouveaux messages activées**.

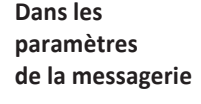

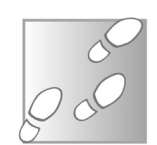

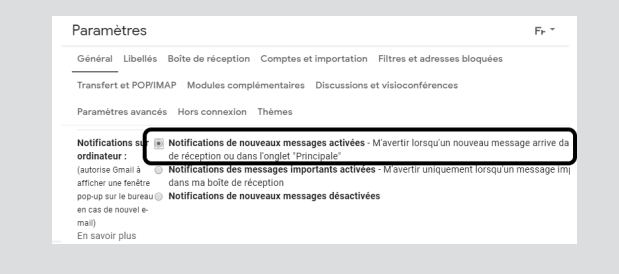

3 - Cliquez sur **Enregistrer les modifications** tout en bas de la page.

## **Créez vos propres services**

**Tout service web peut être ajouté dans Rambox**

Rambox prend en charge les principales messageries disposant d'un accès web. Toutefois, il en existe d'autres que le logiciel ne connaît pas. C'est notamment le cas des messageries propres à un pays, comme celle de l'opérateur Orange. Si Free s'appuie sur les programmes Roundcube et

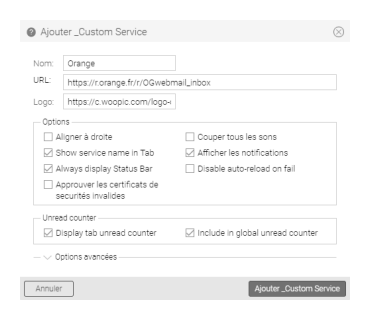

Zimbra connus à l'international, Orange a créé sa messagerie web de toutes pièces. Il faudra donc créer un service personnalisé.

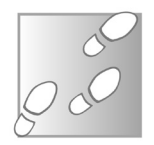

- 1 Dans le premier onglet de Rambox, descendez jusqu'en bas de la liste de services et cliquez sur **\_Custom Service**.
- 2 Remplissez la case **Nom**. Pour cet exemple, nous allons ajouter la messagerie **Orange.fr**, nous allons donc la nommer **Orange**.
- 3 La case URL correspond à la page d'accès au service. Dans votre navigateur, rendez-vous sur le site *Orange.fr*, puis effectuez un clic droit sur l'enveloppe en haut à droite qui donne accès à la messagerie. Sélectionnez **Copier le lien** ou **Copier l'adresse du lien**. Dans la case URL dans Rambox, faites un clic droit et sélectionnez **Coller**. Vous devriez obtenir l'adresse *https://r.orange.fr/r/OGwebmail\_inbox*
- 4 Vous pouvez également ajouter une icône pour votre onglet. Ce n'est pas obligatoire, mais il sera plus facile à

distinguer. Dans votre navigateur, rendez-vous sur le site *Orange.fr*, puis effectuez un clic droit sur le logo **Orange** en haut à gauche et sélectionnez **Copier le lien de l'image** ou **Copier l'adresse de l'image**. Dans la case **Logo** dans Rambox, faites un clic droit et sélectionnez **Coller**.

5 - Sélectionnez éventuellement les autres options, puis cliquez sur le bouton Ajouter Custom Service.

# **Corriger le code en cas de souci**

Les services qui sont intégrés à Rambox sont optimisés et donc fonctionnent bien. Ce n'est pas toujours le cas avec les services personnalisés. Nous avons notamment eu quelques difficultés avec la messagerie Orange. Elle ne se met pas à jour automatiquement, et l'onglet n'affiche même pas le nombre de messages. Sur d'autres messageries, le nombre de messages apparaît, mais là encore l'onglet ne se met pas à jour. Pour régler ces problèmes, il est nécessaire d'ajouter un peu de code.

**Supprimez certains défauts en ajoutant du code**

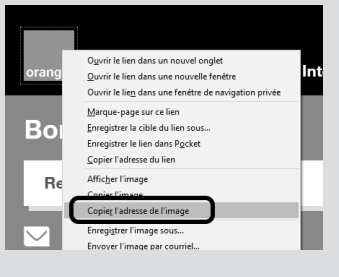

#### **Forcez la mise à jour automatique**

Pour tout service qui s'affiche correctement lors de l'ouverture mais ne se met pas à jour par la suite, il existe une solution qui fonctionne avec tous les sites. Rambox permet d'ajouter du code Javascript. Nous allons donc ajouter une ligne qui recharge le service toutes les cing minutes.

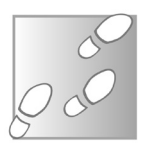

1 - Dans Rambox, cliquez sur le premier onglet (la silhouette blanche sur fond bleu) pour accéder au choix des services. Dans la colonne de droite, survolez la ligne correspondant au service qui pose problème, et cliquez sur la roue dentée.

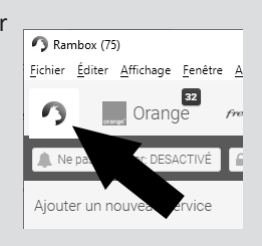

- 2 Dans la nouvelle fenêtre, cliquez sur **Options avancées**.
- 3 Dans la case qui s'affiche, saisissez le code suivant sur une seule ligne. Il n'y a qu'un seul espace, juste avant le chiffre **3**.

**setInterval(function(){location.reload();}, 300000);**

4 - Cliquez sur **Éditer** pour enregistrer les modifications, puis sur **Yes** pour recharger le service.

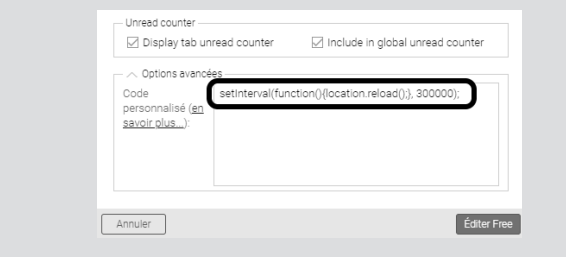

#### **Ajoutez le nombre de messages pour Orange**

Pour la messagerie Orange, le problème est plus complexe à régler et implique de créer un code personnalisé propre à ce service. Il est nécessaire d'accéder au code source de la page web d'Orange, et de trouver le nom de l'élément qui affiche le décompte des messages en haut de la page. Cette opération est donc loin d'être accessible à tous. Nous avons créé un code Javascript tout prêt que vous pouvez ajouter au service Orange dans Rambox. Pour vous éviter d'avoir à le recopier le code manuellement, nous l'avons partagé sur Pastebin.

- 1 Rendez-vous à l'adresse *https://pastebin.com/raw/ xBDbJMWq* pour afficher le code.
- 2 Sélectionnez tout le texte affiché, qui commence par **function** et se termine par **300000**); puis appuyez simultanément sur les touches **Ctrl** et **C** du clavier, ou effectuez un clic droit sur la sélection et cliquez sur **Copier**.

A https://pastebin.com/raw/xBDbJMWg

 $+$  ") " + original

reload():}, 300000):

n<br>Copie

en Imprimer

Rechercher - function checklin

 $\mathbb{A}^{ij}$  - Lice la sélection à baute voix **We** Ouvrir dans le lecteur immersif

 $\Box$ 

 $\frac{[001]}{1110}$  https://pastebin.com/raw/xBDbJl  $\times$  +

 $\circ$ 

- 3 Dans Rambox, cliquez sur le premier onglet (la silhouette blanche sur fond bleu) pour accéder au choix des services. Dans la colonne de droite, survolez la ligne Orange et cliquez sur la roue dentée.
- 4 Dans la nouvelle fenêtre, cliquez sur **Options avancées**.

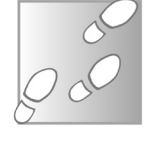

- 5 Effectuez un clic droit dans la case qui s'affiche et sélectionnez **Coller**.
- 6 Cliquez sur **Éditer Orange** pour enregistrer les modifications, puis cliquez sur **Yes** pour recharger le service.

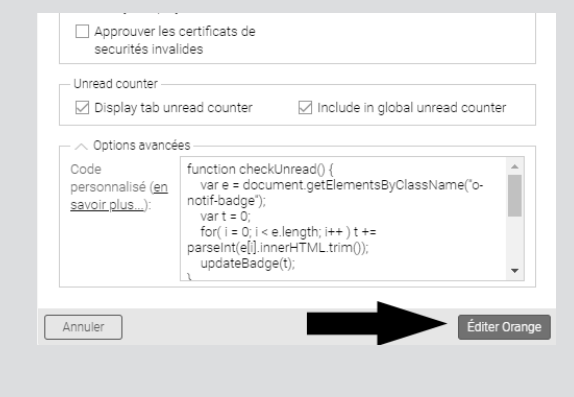

### **Résumé**

**Grâce à cet article, vous avez découvert le logiciel Rambox, qui permet de gérer toutes ses messageries depuis une seule fenêtre. Vous avez appris à ajouter des services personnalisés et à paramétrer le logiciel.**

# **Diffusez vos fichiers multimédias en streaming sur votre réseau local**

Récemment, nous vous avons appris à partager vos fichiers sur votre réseau local. Le partage de dossiers dans Windows est toutefois limité, car il ne permet l'accès que depuis un autre ordinateur. Cette méthode ne permet pas, par exemple, d'accéder aux fichiers multimédias depuis votre téléviseur. Il existe une autre manière de partager vos fichiers, qui se nomme DLNA, pour *Digital Living Network Alliance*. Il s'agit d'une norme créée en 2003 par une alliance de constructeurs de téléviseurs, smartphones, ordinateurs, etc. L'alliance comporte aujourd'hui plus de 250 sociétés. Cette norme permet aux différents appareils de communiquer et de partager des contenus multimédias. Pour l'utiliser, il faut un serveur DLNA sur votre PC, auquel les autres appareils pourront se connecter. Il existe différents serveurs, plus ou moins performants. Certains se contentent d'offrir un accès plus ou moins bien organisé au contenu, d'autres proposent de convertir à la volée le fichier si l'appareil ne sait pas le lire.

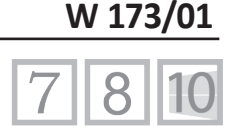

**Pierre Foulquier : « Oubliez le partage de fichiers Windows pour les fichiers multimédias. La norme DLNA est bien plus simple pour partager musique et vidéos avec un téléviseur, un smartphone et bien d'autres appareils. »**

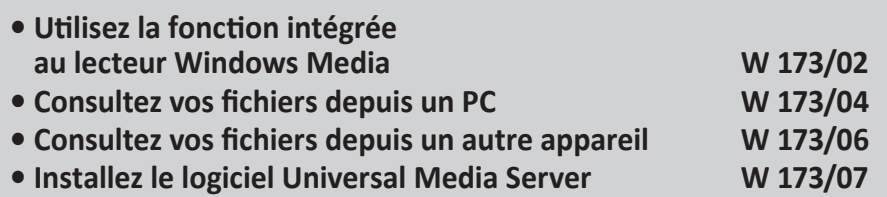

*Sorti d'une grande école d'ingénieurs,* **Pierre Foulquier** *s'est rapidement passionné pour l'informatique. Passé ensuite par une école de journalisme, il est aujourd'hui le rédacteur en chef du*  **Conseiller Windows***.*

## **Utilisez la fonction intégrée au lecteur Windows Média**

**Aucune installation n'est nécessaire** Windows intègre un outil pour gérer tous vos contenus multimédias, que ce soit audio ou vidéo, et même les images. Il s'agit bien entendu du lecteur Windows Media. Il est donc tout naturel que Microsoft y ait ajouté son propre serveur DLNA. La gestion de la fonction s'effectue en deux étapes. Tout d'abord il faut activer la diffusion multimédia dans les paramètres de Windows, puis choisir le contenu à partager directement dans le logiciel.

#### **Activez le serveur DLNA**

Cette activation n'est théoriquement à effectuer qu'une fois. Cependant, nous vous conseillons de marquer cette page pour la retrouver facilement plus tard. Pour une raison inconnue, le partage des contenus multimédias se désactive après certaines mises à jour. Si à l'avenir vous ne parvenez pas à voir le serveur DLNA de Windows sur vos autres appareils, pensez à vérifier en premier que l'option est toujours active.

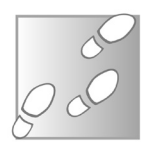

- 1 Ouvrez le lecteur **Windows Media**.
- 2 Ouvrez le menu **Diffuser en continu**, puis sélectionnez **Autorisez automatiquement les périphériques à lire mes médias**.

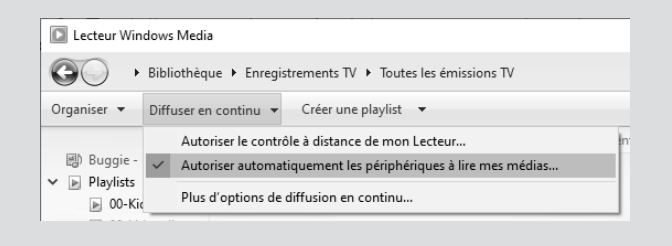

3 - Dans la nouvelle fenêtre, cliquez sur le bouton **Activer la diffusion multimédia en continu**.

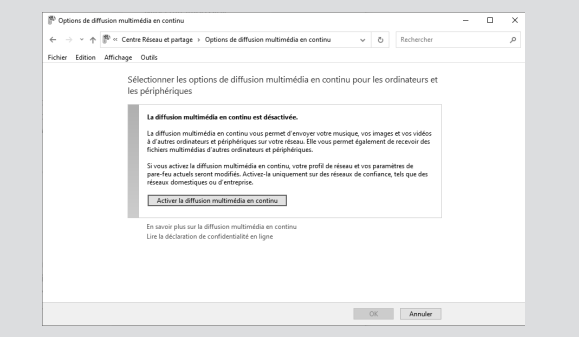

- 4 Windows affiche la liste des périphériques connus. Si vous ne souhaitez pas que certains appareils puissent accéder à vos fichiers, vous pouvez leur refuser l'accès en décochant la case **Autorisé**.
- 5 Validez en cliquant sur **OK**.

#### **Configurez le lecteur Windows Media**

Le lecteur Windows Media ne propose que très peu d'options pour configurer les contenus. Vous ne pouvez pas choisir la façon dont ils seront présentés, mais seulement les dossiers qui seront utilisés. Le serveur DLNA utilise les bibliothèques de Windows, et uniquement celles-ci. Le programme partage donc tout leur contenu, et il est impossible de partager un dossier sans l'inclure dans vos bibliothèques.

Il existe différentes méthodes pour ajouter des dossiers, depuis l'explorateur de fichiers ou encore depuis le lecteur Windows Media.

**Partagez vos bibliothèques**

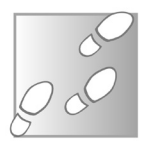

1 - Ouvrez le lecteur Windows Media puis, dans le menu **Organiser**, sélectionnez **Gérer les bibliothèques**, puis sélectionnez celle à modifier.

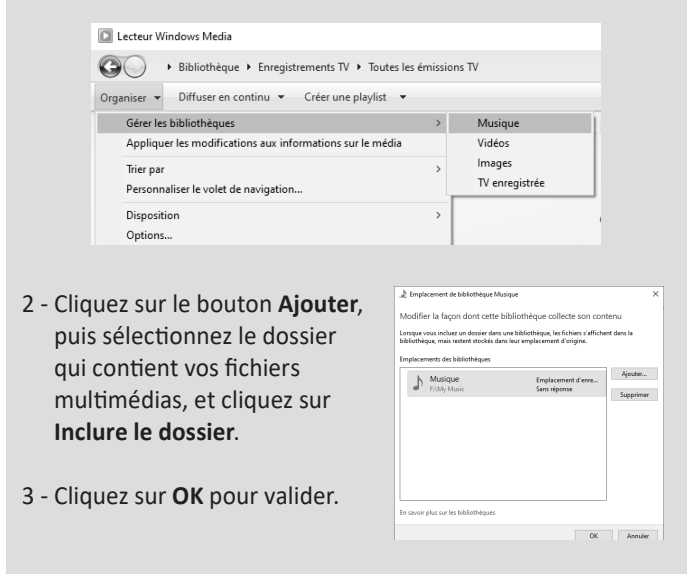

Le lecteur Windows Media aura besoin de quelques instants pour analyser le contenu du dossier et l'inclure dans le contenu partagé sur le serveur DLNA. Il n'est pas nécessaire d'ouvrir le logiciel pour accéder à vos fichiers depuis un autre appareil, puisque le service est intégré au système.

## **Consultez vos fichiers depuis un PC**

**Depuis tout appareil connecté à la box Internet** Pour vérifier que votre serveur DLNA est fonctionnel, il suffit de regarder dans les emplacements réseau de votre appareil. Vous pourrez notamment vérifier depuis l'explorateur de fichiers d'un autre ordinateur. Si vous utilisez le serveur DLNA intégré au lecteur Windows Media, vous pouvez même vérifier son fonctionnement depuis l'ordinateur sur lequel vous l'avez configuré.

La plupart des autres serveurs DLNA n'apparaissent pas dans les emplacements réseau de l'ordinateur sur lequel ils sont installés.

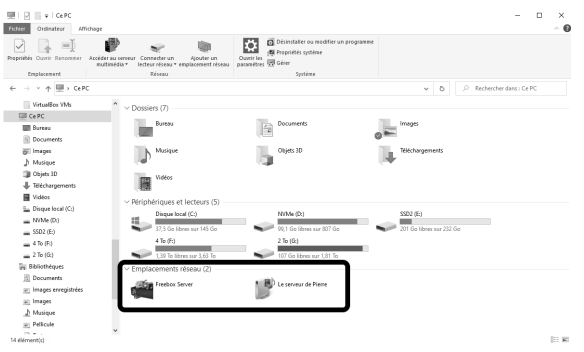

1 - Ouvrez l'explorateur de fichiers en cliquant sur son raccourci, ou appuyez simultanément sur les touches **Windows** et **E** du clavier.

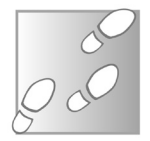

- 2 Ouvrez **Ce PC**.
- 3 En dessous de la liste des disques durs, double-cliquez sur le serveur dans la rubrique **Emplacement réseau**.

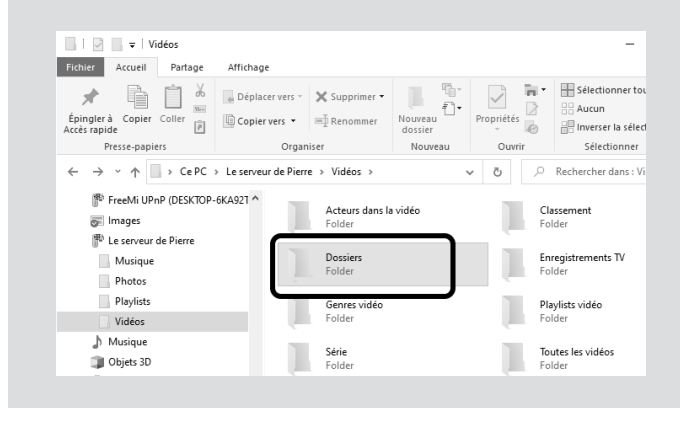

Si vous partagez vos fichiers avec le lecteur Windows Media, la navigation dans les fichiers n'est pas simple au premier coup d'œil. Le serveur DLNA organise les médias d'abord selon le type : images, musique ou vidéos. Il classe ensuite les médias selon certaines informations comme l'interprète, le genre, les acteurs et bien d'autres. Toutefois, dans beaucoup de cas, ces informations n'ont pas été renseignées. Le plus simple, après avoir ouvert le dossier correspondant au type de média, est de choisir **Dossiers**. Vous pourrez ainsi parcourir l'arborescence des fichiers et dossiers comme sur votre ordinateur.

## **Consultez vos fichiers depuis un autre appareil**

**Beaucoup d'appareils connectés avec un écran compatibles**

Une fois que vous avez fini de configurer votre serveur DLNA, quel que soit le logiciel utilisé, vous pourrez le consulter depuis n'importe quel appareil compatible connecté sur le même réseau local. Cela signifie donc toute TV connectée, lecteur multimédia, PC, tablette ou smartphone, relié en Ethernet ou Wi-Fi.

L'organisation des dossiers sera identique sur tous les appareils. Les téléviseurs sont le plus souvent livrés avec un lecteur DLNA déjà installé. Le fonctionnement exact varie énormément d'un modèle à un autre, mais en règle générale, il suffit de regarder dans

une rubrique multimédia. Les emplacements réseaux sont souvent dans le même menu que les clés USB ou disques durs externes.

Pour consulter vos fichiers depuis un smartphone, il faudra installer une application compatible. Sur iPhone comme sur Android, vous pouvez installer VLC gratuitement. L'application affiche les serveurs DLNA sur le réseau local directement dans la bibliothèque et peut lire la plupart des formats vidéo.

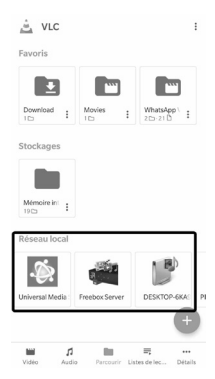

Il est même possible d'installer un serveur DLNA sur votre smartphone. Votre téléviseur pourra ainsi lire la musique, les images et les vidéos enregistrés sur votre mobile. Pour Android, une des meilleures applications se nomme BubbleUPnP Media Server. Sur iPhone, essayez UPnP/DLNA TV Streamer.

# **Installez le logiciel Universal Media Server**

Une alternative au serveur intégré au lecteur Windows Media s'appelle Universal Media Server. Il s'agit d'un logiciel qui ne nécessite que très peu de réglages pour être fonctionnel. Il a l'avantage de donner un accès direct à vos dossiers, et ne nécessite pas de les ajouter aux bibliothèques de Windows. De plus, il offre une fonction de transcodage. Le serveur détecte automatiquement le type d'appareil et tente de proposer une version des fichiers compatible, en effectuant si nécessaire une conversion à la volée. Si votre appareil ne parvient pas à lire le fichier proposé par défaut, il est possible de choisir parmi une dizaine de formats différents, convertis automatiquement.

### **Installez le logiciel**

- 1 Rendez-vous sur le site *https://www.universalmediaserver. com* et cliquez sur le logo **Windows**.
- 2 Enregistrez le fichier proposé automatiquement (**UMS-9.8.3.exe** au moment de l'écriture de l'article) et ouvrez-le pour démarrer l'installation.
- 3 Cliquez sur **Next** deux fois, puis sur **Install**.
- 4 Une fenêtre s'ouvre demandant l'autorisation d'installer AviSynth 2.6 MT. Cliquez sur **Oui**.

**Une navigation plus simple et une conversion à la volée**

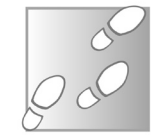

- 5 Dans la nouvelle fenêtre, cliquez sur **I Agree**, puis **Next**, ensuite sur **Install** et enfin sur **Finish**.
- 6 L'installation de Universal Media Server se poursuit dans la fenêtre d'origine. Une fois terminé, cliquez sur **Finish**.
- 7 Dans la nouvelle fenêtre, sélectionnez **Français (French)**  dans le menu déroulant, si la langue n'est pas détectée par défaut. Cliquez sur **Sélectionner (Select)**. Le logiciel vous posera cinq questions pour paramétrer le logiciel. Si vous ne savez pas répondre, cliquez sur l'option sélectionnée par défaut.

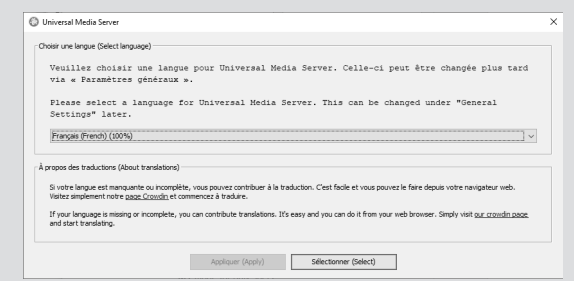

- 8 À la question **Démarrer UMS en mode réduit**, répondez **Oui**. Cela évitera d'avoir la fenêtre qui s'ouvre à chaque démarrage de l'ordinateur.
- 9 Sélectionnez le type de connexion réseau de votre ordinateur. Vous pourrez toujours modifier cette option plus tard.
- 10 Cliquez sur **Oui** pour masquer les paramètres avancés, afin de simplifier l'usage du logiciel.
- 11 Choisissez **Oui** pour une analyse des dossiers au lancement du logiciel. Cela signifie qu'il pourrait mettre un peu plus de temps à démarrer, mais sans cette opération, il ne

détecterait pas les nouveaux fichiers ajoutés dans vos dossiers partagés.

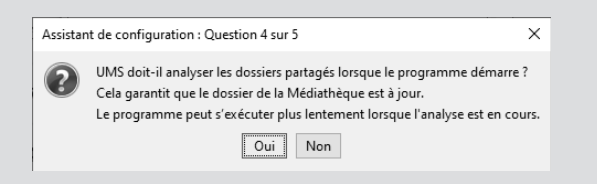

12 - Cliquez sur **OK** puis sélectionnez le dossier contenant les fichiers multimédias à partager. Vous pourrez en ajouter d'autres plus tard.

### **Découvrez l'interface du logiciel**

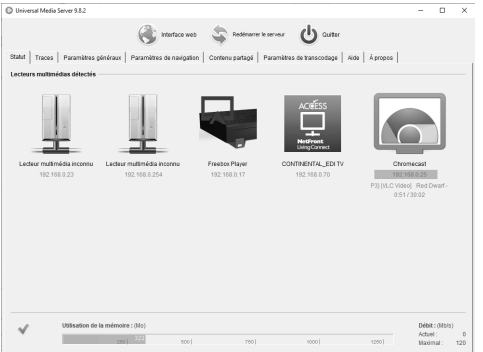

Pour que vos fichiers soient toujours disponibles, le logiciel se lance au démarrage de Windows. Pour y accéder, double-cliquez sur son icône dans la zone de notification, à côté de l'horloge de Windows.

L'écran d'accueil affiche les différents appareils actuellement connectés au réseau local et allumés, compatibles avec la norme DLNA et qui peuvent donc accéder à vos fichiers partagés.

**Visualisez les appareils compatibles sur le réseau local**

En bas de la fenêtre, il affiche la quantité de mémoire actuellement utilisée par le logiciel, et le débit envoyé aux différents appareils.

En haut du logiciel se trouvent trois boutons utiles à connaître :

**- Interface web :** ce bouton ouvre une page qui permet de consulter vos fichiers directement dans le navigateur. Vous pouvez utiliser cette adresse sur n'importe quel appareil connecté à votre réseau local, et donc consulter vos fichiers sur un appareil non compatible avec le DLNA, ou par exemple dans le navigateur d'un smartphone pour éviter d'installer une application DLNA.

**- Redémarrer le serveur :** la première utilisation de ce bouton est lorsque vous ajoutez ou enlevez un dossier partagé. Cliquez dessus afin de prendre en compte les modifications. Parfois, le serveur n'est plus joignable sur le réseau. Ce problème peut survenir avec la plupart des serveurs DLNA. Il n'est heureusement pas très fréquent, mais il peut provenir d'une déconnexion de la box Internet, d'une mise en veille d'ordinateur ou d'un bug logiciel. Si vous ne voyez plus le serveur sur le réseau, utilisez ce bouton pour le relancer.

**- Quitter :** lorsque vous fermez la fenêtre, le logiciel reste ouvert, réduit dans la zone de notification. Si vous voulez quitter le logiciel complètement et couper le serveur DLNA, utilisez ce bouton.

#### **Naviguez dans les dossiers**

**Un dossier virtuel spécial pour convertir les vidéos**

Comme avec le lecteur Windows Media, il suffira d'accéder aux emplacements réseau sur votre périphérique. L'accès est un peu plus rapide, puisque le serveur affiche directement les dossiers sur l'écran d'accueil. Vous pourrez également naviguer par type de contenu et afficher les fichiers par artiste, série, ou autre, à condition que ces informations soient renseignées dans les propriétés des fichiers.

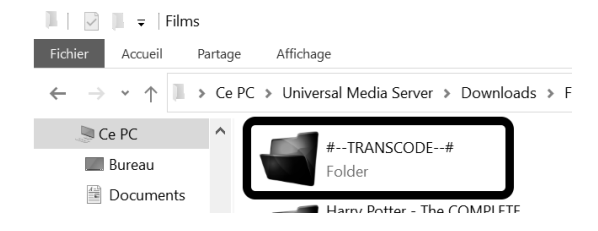

Lorsque vous accédez à un dossier qui contient une vidéo, vous verrez apparaître un dossier **#--TRANSCODE--#**. Ce n'est pas un vrai dossier, mais un moyen d'accéder à la vidéo, convertie à la volée dans d'autres formats. Ce dossier contiendra un sousdossier pour chaque fichier vidéo dans le dossier parent. Ouvrez le sous-dossier correspondant au fichier qui vous intéresse, et vous pourrez choisir parmi une dizaine de versions différentes. Le type de codage est indiqué dans le nom du fichier. Il n'est pas utile de comprendre les informations mentionnées. Essayez simplement chacune des vidéos et notez le nom de celles qui fonctionnent, à choisir en priorité à l'avenir. Là encore, il ne s'agit pas de vrais dossiers ou fichiers. Voyez le dossier **#--TRANSCODE--#** et tout qu'il contient comme une fenêtre d'options.

### **Ajoutez d'autres dossiers**

À la fin de l'installation, le logiciel vous a demandé de choisir le dossier à partager. Si tous vos fichiers sont déjà dans ce dossier, vous n'avez plus rien à faire. Sinon, il est très facile d'ajouter de nouveaux dossiers.

- 1 Ouvrez la fenêtre principale d'Universal Media Server en double-cliquant sur son icône dans la zone de notification de Windows, à côté de l'horloge.
- 2 Ouvrez l'onglet **Contenu partagé**.

**Prévoyez un délai pour l'indexation**

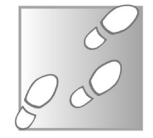

- 3 Cliquez sur l'ic du dossier jaur pour ajouter u nouveau dossi
- 4 Sélectionnez le dossier conten les fichiers à partager et sélectionnez **Ouvrir**.

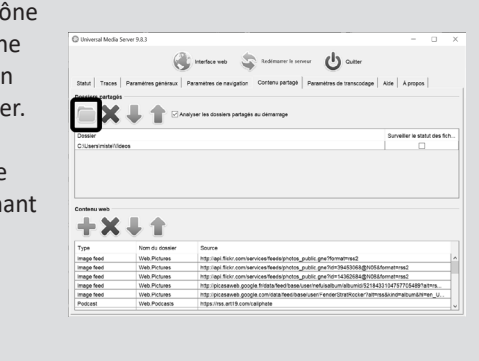

Le logiciel permet d'ajouter autant de dossiers que vous le souhaitez, mais il est impossible de partager un fichier seul. Pensez à vous assurer que la case **Analyser les dossiers partagés au démarrage** est bien cochée. À chaque lancement, le serveur vérifie le contenu des dossiers et ajoute tout nouveau fichier à ceux déjà partagés.

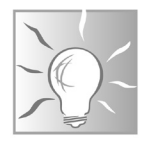

Lorsque vous installez le logiciel ou ajoutez un nouveau dossier, Universal Media Server doit analyser le contenu du dossier et répertorier tous les fichiers. Ce processus nécessite un certain temps. En attendant, si vous tentez d'y accéder depuis un autre appareil, vous verrez la liste de dossiers, qui paraîtront vides. Dans ce cas, il suffit de patienter encore quelque temps.

#### **Résumé**

**Avec cet article, vous avez découvert comment mettre en place un serveur DLNA sur votre ordinateur pour diffuser en continu vos fichiers multimédias vers tous les appareils connectés au réseau. Vous avez appris à mettre en place l'outil intégré à Windows, ainsi que le logiciel Universal Media Server, plus complet.**

# **L 116/01**

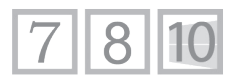

# **Capturez votre écran et partagez vos fichiers avec ShareX**

ShareX est un outil de capture d'écran très particulier. Il s'agit d'un logiciel libre avec de nombreuses options pour faire des clichés du contenu affiché à l'écran. Il est bien plus complet que l'outil intégré à Windows. En plus des options pour capturer tout l'écran, une région ou une fenêtre, il permet d'intégrer le pointeur de la souris sur l'image, ainsi que d'enregistrer une séquence sous forme de vidéo ou d'image animée GIF. Tout comme la plupart des navigateurs qui proposent de capturer la page entière, y compris la partie non visible, ShareX intègre une fonction similaire, qui fonctionne dans toutes les fenêtres. Toutefois, ShareX ne s'arrête pas là. L'outil propose aussi de mettre automatiquement en ligne vos captures d'écran afin de les partager facilement. De la même manière, vous pourrez mettre en ligne du texte ou des fichiers, et même obtenir la reconnaissance optique du texte dans les captures d'écran. Découvrez le plus complet des utilitaires de capture d'écran.

**Pierre Foulquier : « ShareX est sans doute le plus complet des logiciels de capture d'écran, un véritable couteau-suisse qui réalise la capture et la mise en ligne en appuyant sur un seul bouton. »**

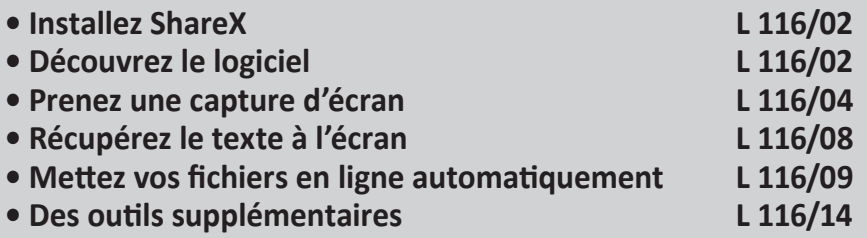

*Sorti d'une grande école d'ingénieurs,* **Pierre Foulquier** *s'est rapidement passionné pour l'informatique. Passé ensuite par une école de journalisme, il est aujourd'hui le rédacteur en chef du*  **Conseiller Windows***.*

## **Installez ShareX**

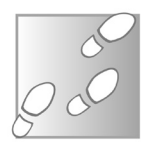

- 1 Rendez-vous sur le site *https://getsharex.com* et cliquez sur **Download**.
- 2 Enregistrez le fichier **ShareX-13.4.0-setup.exe** (ou version plus récente) sur votre ordinateur, puis ouvrez-le pour démarrer l'installation.
- 3 Sélectionnez **I accept the agreement** et cliquez sur **Next**.
- 4 Cliquez deux fois sur **Next**, puis sur **Install**.
- 5 Pour terminer l'installation, cliquez sur **Finish**.

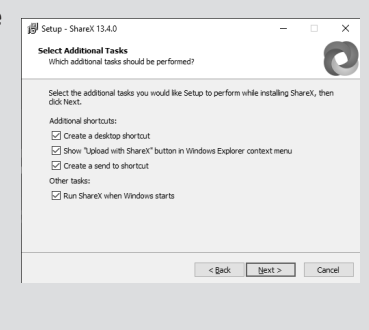

## **Découvrez le logiciel**

**Des captures entièrement automatisées** La fenêtre principale contient à gauche un menu très complet et à droite la liste des raccourcis clavier. Le logiciel utilise cinq raccourcis avec la touche **Impr. écran** (appelée ici par son nom anglais *« Print screen »*).

Comme les raccourcis de base dans Windows, appuyez sur **Impr. écran** pour capturer l'intégralité de l'écran et maintenez la touche **Alt** en appuyant sur **Impr. écran** pour capturer uniquement la fenêtre active. En appuyant simultanément sur **Ctrl** et **Impr. écran**, vous pourrez dessiner un rectangle à l'écran pour définir la zone à capturer. Enfin, en maintenant les touches **Majuscules** ou **Majuscules** et **Ctrl** en appuyant sur **Impr. écran**, le logiciel filme votre écran, sous un format vidéo ou GIF animé, respectivement.

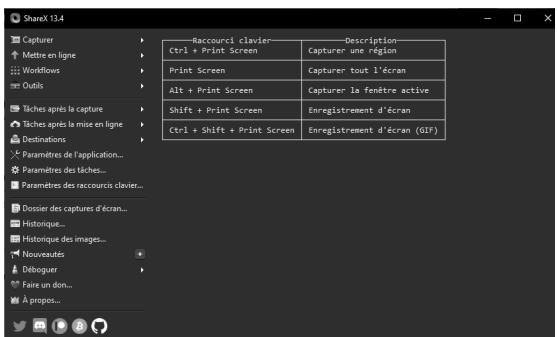

Cette dernière fonction peut être utilisée par exemple pour montrer à quelqu'un d'autre comment réaliser une opération dans un logiciel.

Après avoir pris une capture d'écran, la zone de droite sera remplacée par un historique, affichant chaque image créée.

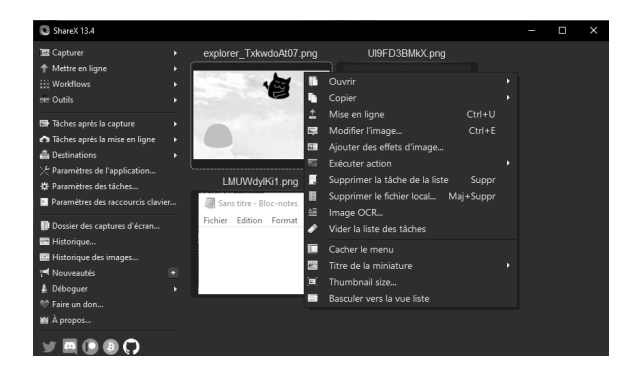

Un simple clic droit sur une image permet d'accéder aux nombreuses options pour chacune, comme ouvrir le fichier ou le dossier qui le contient, éditer l'image ou encore la mettre en ligne.

## **Prenez une capture d'écran**

#### **Première utilisation et mise en ligne automatique**

#### **Protégez votre vie privée**

Par défaut, ShareX met en ligne vos captures d'écran automatiquement sur le site de partage d'images *imgur.com*. La première fois que vous effectuez une capture d'écran, le logiciel vous demande si vous souhaitez mettre en ligne l'image ou désactiver la mise en ligne automatique.

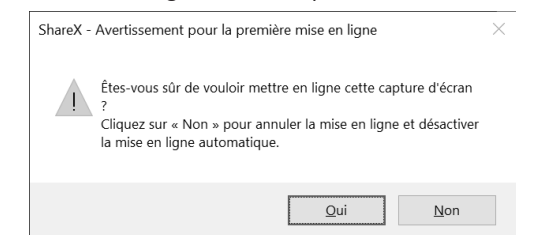

Si vous cliquez sur **Non**, la fonction est complètement désactivée. Si vous cliquez sur **Oui**, l'image est mise en ligne et elle est accessible publiquement. Si vous avez pris une capture d'écran complète, c'est l'intégralité de l'espace visible de l'écran qui est publiée, et qui peut donc dévoiler des informations personnelles. Pour l'instant, répondez **Non**. Nous allons voir par la suite comment configurer et utiliser la mise en ligne correctement.

### **Capturez l'écran entier ou une fenêtre**

Le fonctionnement de ShareX est très simple lorsqu'il s'agit de prendre une capture de tout l'écran ou d'une fenêtre. Appuyez simplement sur la touche **Impr. écran** pour la fenêtre entière, ou combinez les touches **Alt** et **Impr. écran** pour capturer la fenêtre active.

L'image est copiée dans le presse-papiers et enregistrée sur le disque. Par défaut, toutes les captures sont enregistrées dans un dossier **ShareX** créé dans votre bibliothèque **Documents**. Vous
**Logiciel – ShareX**

pouvez à tout moment retrouver le dossier contenant les images en cliquant sur **Dossier des captures d'écran** dans le menu de gauche de **ShareX**.

Il arrive malheureusement que OneDrive s'accapare les raccourcis clavier pour réaliser les captures. Dans ce cas, vous avez deux options. La première est de lancer la capture depuis la fenêtre principale de ShareX, ou via le clic droit sur son icône dans la zone de notification. La seconde est de désactiver l'enregistrement automatique des captures d'écran dans OneDrive.

Microsoft OneDrive

Paramètres Compte Sauvegarde Réseau Office À propos de —<br>nts sur l'ordinateur der mes fichiers dans les dos<br>es Documents et les images à<br>, afin qu'elles soient protégée

eristrer automatiquement les cantures d'écran sur C

 $OK$  Annuler

- 1 Effectuez un clic droit sur l'icône de OneDrive dans la zone de notification, à côté de l'horloge, puis sélectionnez **Paramètres**.
- 2 Dans la nouvelle fenêtre, ouvrez l'onglet **Sauvegarde** et décochez l'option **Enregistrer automatiquement les captures d'écran sur OneDrive**.
- 3 Cliquez sur **OK** pour valider.

# **Découvrez les options de capture par région**

Avec la capture par région, le logiciel propose un grand nombre d'options différentes. Là où d'autres utilitaires proposent uniquement de dessiner un rectangle à l'écran, ShareX offre non seulement différentes formes, mais aussi de dessiner sur l'écran et d'ajouter des flèches, du texte et d'autres éléments avant d'effectuer la capture.

**Une barre d'outils digne de Paint**

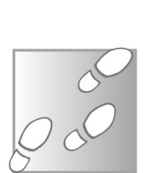

**L 116/05**

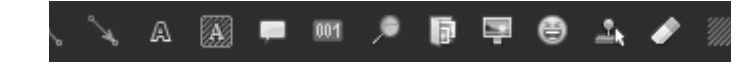

Appuyez simultanément sur les touches **Ctrl** et **Impr. écran** pour commencer, ou sélectionnez **Capturer**, puis **Région** dans le menu de ShareX. Une barre d'outils s'affiche alors en haut de l'écran.

Sélectionnez la forme de la zone à capturer avec les trois premiers boutons : un rectangle, une ellipse, ou dessinez une zone avec la souris. Les autres boutons servent à dessiner directement sur l'écran. Ces éléments disparaîtront une fois la capture réalisée. Vous y retrouverez les outils de dessin classique : dessiner un carré ou une ellipse, dessiner à main levée avec le crayon, tracer une ligne ou une flèche, ajouter du texte et bien d'autres.

Commencez par **dessiner** le cas échéant, ensuite sélectionnez la forme de capture et tracez la zone. Une loupe s'affiche à côté du pointeur pour vous montrer quel pixel vous survolez. Ainsi, vous pourrez définir la zone avec précision, vous évitant de devoir utiliser un autre logiciel pour recadrer l'image.

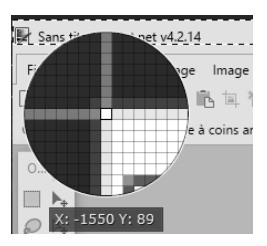

Tous ces outils sont également disponibles pour éditer une image après l'avoir enregistrée. Dans la fenêtre principale de ShareX, effectuez un clic droit sur une des captures d'écran dans l'historique et sélectionnez **Modifier l'image**.

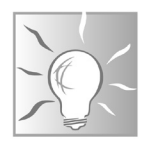

Vous pouvez annuler une capture d'écran à tout moment sans devoir aller jusqu'au bout de l'opération. Appuyez simplement sur la touche **Échap**.

## **Capturez une fenêtre avec défilement**

**Enregistrez la partie non visible d'une fenêtre**

Une fonction très intéressante de ShareX, qui est très compliqué à réaliser avec des outils classiques, est une capture avec défilement. Cela signifie que le logiciel capture une fenêtre, puis fait défiler le contenu, effectue une nouvelle capture et la combine avec la première, puis répète l'opération jusqu'en bas de la fenêtre. La plupart des navigateurs proposent ce genre de fonction pour capturer toute une page web, y compris ce qui n'est pas actuellement affiché à l'écran. Toutefois, avec ShareX, vous pourrez utiliser cette fonction avec quasiment n'importe quel logiciel. L'outil tente différentes techniques pour faire défiler la fenêtre et ainsi être compatible avec la grande majorité des programmes. Attention, la fenêtre doit être entièrement visible, et le début du contenu à capturer doit l'être aussi, car le logiciel se contente de faire défiler vers le bas.

- 1 Effectuez un clic droit sur l'icône de ShareX dans la zone de notification, ou ouvrez la fenêtre principale du logiciel, puis sélectionnez **Capture** et **Capture avec défilement**.
- 2 Cliquez sur la fenêtre à capturer.
- 3 Dans la nouvelle fenêtre, vous pouvez laisser les options par défaut. Cliquez sur **Démarrer la capture avec défilements**.

4 - ShareX affiche le résultat, mais il n'est pas encore enregistré ou copié dans le presse-papiers. S'il vous convient, cliquez sur le bouton **Mettre en ligne/enregistrer en fonction des paramètres « Après la capture »**.

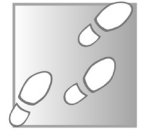

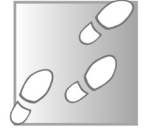

# **Récupérez le texte à l'écran**

**Pour les conversations des jeux ou des menus**

Très souvent sur le Web, il suffit de sélectionner le texte d'une page pour le copier. Toutefois, dans de nombreux logiciels, le texte affiché ne peut pas être sélectionné. Si vous avez besoin de le copier, vous n'avez plus qu'à le recopier manuellement. L'opération est encore plus difficile si le texte est dans une autre langue et que vous comptez le récupérer pour le traduire en ligne. ShareX intègre un service OCR, ou reconnaissance optique de caractères. Il analyse une capture d'écran à la recherche de texte, puis reconnaît chaque lettre.

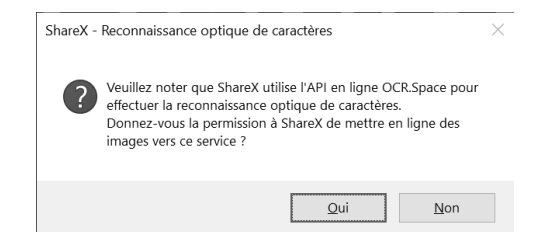

La première fois que vous l'utilisez, il vous préviendra lorsque l'image sera mise en ligne. La reconnaissance des caractères est une tâche complexe, et le logiciel fait appel à un service tiers. Il faut donc cliquer sur **Oui**.

- 1 Effectuez un clic droit sur l'icône de **ShareX** dans la zone de notification, ou ouvrez la fenêtre principale du logiciel, puis sélectionnez **Capture** et cliquez sur **Capture de texte (OCR)**.
- 2 Sélectionnez la zone à l'écran contenant le texte.
- 3 Le texte s'affiche dans une nouvelle fenêtre. Par défaut, le logiciel tente de reconnaître le texte en anglais. Si ce n'est pas la bonne langue, sélectionnez-la dans le menu déroulant **Langue**, puis cliquez sur **Démarrer OCR** pour tenter une nouvelle reconnaissance de caractères.

4 - Pour traduire le texte, cliquez sur le lien **Ouvrir dans Google Traduction et fermer la fenêtre**. Le logiciel ouvre alors une page web et affiche le résultat.

Le choix de la langue est important car les outils de reconnaissance de texte utilisent toujours un dictionnaire pour limiter les erreurs.

# **Mettez vos fichiers en ligne automatiquement**

ShareX ne se contente pas de fournir un excellent outil de capture d'écran. Le logiciel s'occupe également de la mise en ligne de tous vos fichiers. Cela peut représenter un vrai gain de temps si vous partagez régulièrement des images ou d'autres types de fichiers. Le logiciel utilise trois types d'hébergeurs différents. Un premier uniquement pour les images, afin de les intégrer facilement dans des forums ou pages web.

Le second hébergeur ne concerne que le texte issu du pressepapiers ou les fichiers texte. Enfin, le dernier accueille tous les autres fichiers. Pour chacune des catégories, ShareX prend en charge de nombreux hébergeurs. Certains nécessitent un compte, tandis que d'autres acceptent des contenus anonymes. Attention, dans certains cas, il est impossible de supprimer le contenu mis en ligne publiquement si vous l'avez fait de manière anonyme. Mieux vaut donc vous inscrire afin de ne pas partager des informations personnelles par erreur.

Pour les captures d'écran, les images sont envoyées par défaut vers le site *imgur.com*. Pour activer l'envoi, il suffit de sélectionner **Tâches** après la capture dans

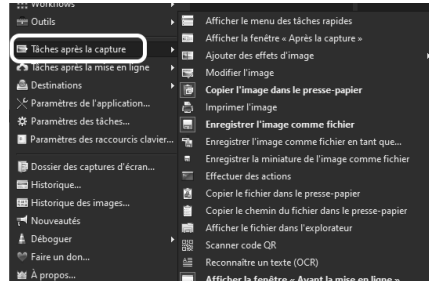

**Un outil puissant**

le menu de ShareX, puis de cliquer sur **Mettre en ligne l'image vers l'hôte**. L'option apparaîtra alors en gras, signifiant qu'elle est activée.

Il vous suffira ensuite de prendre une capture d'écran normalement. La mise en ligne est entièrement automatique. Lorsque cette fonction est activée, l'adresse web pour partager l'image est copiée dans le presse-papiers. Vous pouvez également la récupérer en effectuant un clic droit sur l'image dans l'historique de ShareX. Sélectionnez **Ouvrir**, puis **URL**. De la même manière, vous pourrez supprimer l'image si vous avez effectué la capture par erreur en sélectionnant **URL de suppression**.

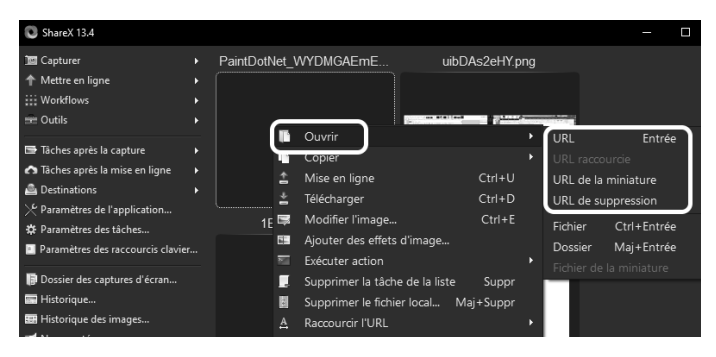

## **Ajoutez un compte**

Afin de pouvoir garder la main plus facilement sur toutes vos captures en ligne, vous pouvez vous inscrire en vous rendant à l'adresse *imgur.com*. Une fois votre compte créé, vous devrez le renseigner dans le logiciel.

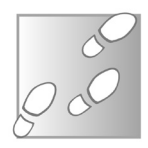

- 1 Dans le menu de **ShareX**, sélectionnez **Destinations** puis cliquez sur **Paramètres de destination**.
- 2 Sélectionnez le service d'hébergement dans la liste, par défaut il s'agit donc d'Imgur.
- 3 Ouvrez le menu déroulant **Type de compte** et sélectionnez **Utilisateur**.
- 4 Cliquez sur le bouton **Étape 1 : Ouvrez la page d'autorisation**. Une page web s'ouvre, identifiez-vous si besoin.
- 5 Copiez le code donné par le site dans la case **Code de vérification de ShareX** et cliquez sur **Étape 2 : Complétez l'autorisation**. Vous pouvez ensuite fermer cette fenêtre..

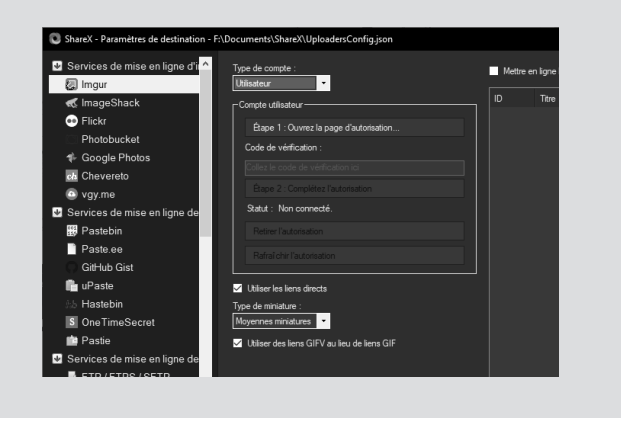

Vous êtes désormais identifié dans le logiciel. Pour d'autres services d'hébergement, il n'est pas nécessaire de copier un code, il suffit de saisir ses identifiants.

Pour utiliser un autre service d'hébergement, par exemple Google Photos, ne cherchez pas une option « par défaut » dans les paramètres du service que nous venons de remplir. Le menu principal de ShareX est également une liste d'options, et c'est directement dans celui-ci que vous pourrez choisir le service. Effectuez un clic droit sur l'icône de ShareX dans la zone de notifications, ou ouvrez la fenêtre principale, puis sélectionnez **Destinations**, **Mise en ligne d'images**, et enfin cliquez sur le service à utiliser.

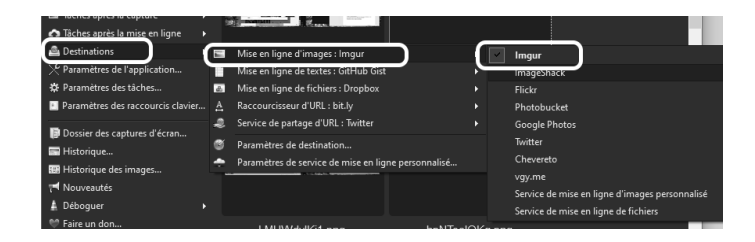

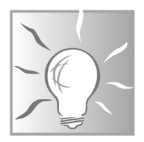

Si vous activez la mise en ligne automatique, toutes vos captures d'écran seront mises en ligne publiquement, sans confirmation. Dans ce cas, nous vous recommandons d'activer l'option **Afficher la fenêtre « Avant la mise en ligne »** dans le menu **Tâches après la capture**. Ceci ouvre le choix du service après avoir effectué une capture et permet d'annuler si besoin.

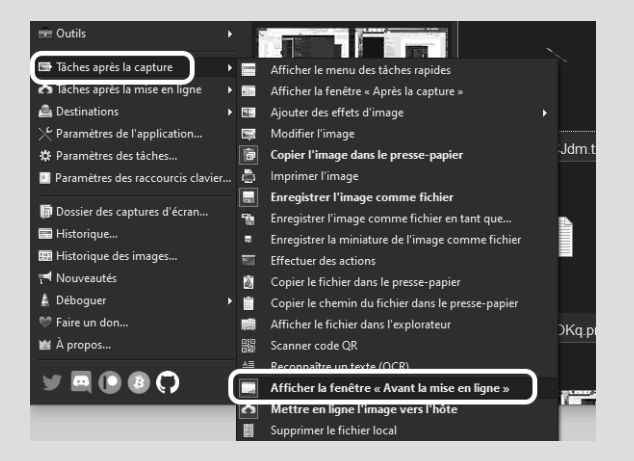

## **Partagez vos autres fichiers**

**Deux clics suffisent**

Le développeur du logiciel a eu la bonne idée de ne pas se limiter aux images, et a étendu son système de mise en ligne automatique à tous les types de fichiers. Ici, pas de raccourci clavier avec la touche **Impr. écran**. Il vous suffit d'effectuer un clic droit sur un fichier puis de sélectionner **Upload with ShareX**.

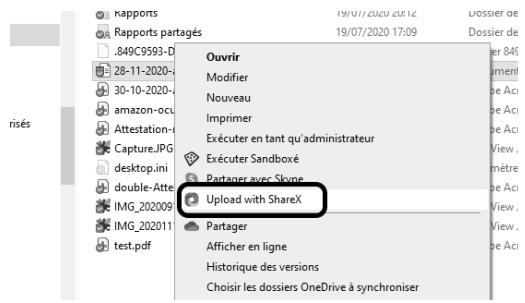

Vous n'aurez rien d'autre à faire. Si vous avez activé l'option **Afficher la fenêtre « Avant la mise en ligne »** du menu **Tâches après la capture**, vous obtiendrez la fenêtre avec la liste d'hébergeurs pour ce type de fichier. Sinon, le logiciel utilisera l'hébergeur par défaut sans la moindre confirmation. Si le fichier est une image, il utilisera le même service d'hébergement que les captures d'écran. Pour les autres fichiers, le logiciel fait appel par défaut à Dropbox, à l'exception des fichiers .txt. Ceux-ci sont envoyés sur Pastebin. Vous pouvez également envoyer sur Pastebin du texte dans le presse-papiers. Pour cela, dans le menu de ShareX, sélectionnez **Mettre en ligne**, puis **Mettre en ligne un texte**.

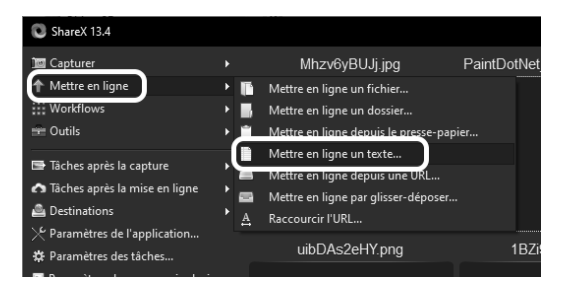

Dropbox ne fonctionne pas sans compte, mais Pastebin accepte les publications anonymes. Prenez donc bien garde, car il est alors impossible de les supprimer. Si vous comptez utiliser ce service, rendez-vous sur *https://pastebin.com* et créez un compte. Sinon, nous vous conseillons de modifier l'hébergeur

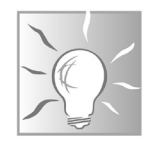

afin de ne pas risquer d'erreur de manipulation. Pour cela, dans le menu principal de ShareX, sélectionnez **Destinations**, puis **Mise en ligne de textes**, et choisissez **GitHub Gist**. Ce dernier n'accepte pas les publications sans compte, donc bloquera toute mise en ligne accidentelle.

# **Des outils supplémentaires**

### **Un véritable couteau-suisse**

Nous avons fait le tour des principales fonctions de ShareX, à savoir les captures d'écran et la mise en ligne automatique. Le logiciel propose de nombreuses autres fonctions dans le menu **Outils** que vous pourrez explorer par vous-même. Cela inclut des outils d'édition d'image. Le logiciel propose également des outils moins attendus, comme la possibilité de changer les serveurs DNS

de sa connexion Internet, publier sur Twitter, ou générer un code QR. Ce dernier peut être très utile pour transmettre des informations à son smartphone. Un code QR contient du texte, vous pouvez donc vous en servir pour transférer une clé Wi-Fi trop longue à recopier, ou encore le lien d'une page que vous voulez consulter sur votre mobile.

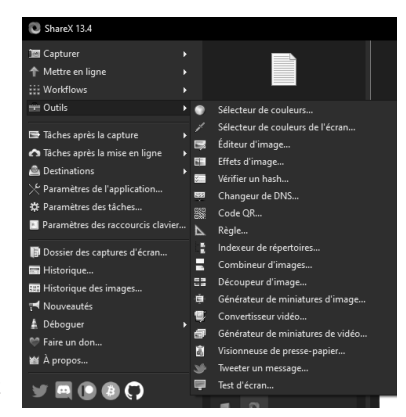

## **Résumé**

**Avec cet article, vous avez découvert ShareX, un logiciel de capture d'écran extrêmement complet, qui offre de nombreuses options pour réaliser les captures, ainsi que pour les éditer et les mettre en ligne.**

*Le Conseiller Windows* **– N°1484 fév. 2021** Périodicité mensuelle - Tarif : 19,90 euros Publié par Éditions PRAXIS **Propriétaire :** Pierre Bonati **Directeur de la Publication :**  Pascal Birenzweigue **Responsable de la rédaction :**  Pascal Birenzweigue **Auteur :** Pierre Foulquier

Dépôt légal : à parution Copyright© Éditions PRAXIS 2021 RCS Paris 502 883 655 – APE : 5811 Z

ISBN : 978-2-917980-05-7 ISSN : 1775-9986 **Impression :** Imprimerie IRO ZI, rue Pasteur 17185 Perigny

#### **SERVICE CLIENTS**

Le service clients se tient à votre disposition pour toutes vos questions concernant :

- la livraison de vos mises à jour
- vos changements d'adresse

**Attention : pensez à préciser votre numéro de client, mentionné sur votre facture, pour faciliter le traitement de votre demande !**

Ce service est ouvert lundi, mardi, mercredi et jeudi de 10 h à 12 h.

**serviceclients@editionspraxis.fr** Tél. : +33 (0)6 99 50 15 69 *Le Conseiller Windows* Service Clients PRAXIS 33, avenue de Saint-Cloud 78000 Versailles – FRANCE

### **SERVICE DE RÉPONSE AUX LECTEURS**

Un problème urgent avec votre ordinateur ? Une question dont vous n'avez pas trouvé la réponse dans *Le Conseiller Windows* ?

#### **PAR E-MAIL**

Adressez-vous à Pierre Foulquier et son équipe d'experts : *support@editionspraxis.fr*

#### **PAR COURRIER POSTAL**

*Le Conseiller Windows*  Service réponse aux lecteurs 33, avenue de Saint-Cloud 78000 Versailles – FRANCE

*Les Éditions PRAXIS ne sont liées à aucun constructeur : nous ne dépendons en aucune manière des entreprises citées dans les pages de cet ouvrage. Nous effectuons des recherches méticuleuses pour tous nos articles et mises à jour, mais nous ne sommes pas responsables des erreurs ou omissions qui pourraient y figurer. En aucun cas les éditions PRAXIS ne sauraient être tenues responsables d'un quelconque préjudice matériel ou immatériel, direct ou indirect tel que le préjudice commercial ou financier ou encore le préjudice d'exploitation liés à l'utilisation des conseils, ou programmes fournis par les Éditions PRAXIS. De même, il appartient à l'abonné, ou lecteur, de prendre toutes les mesures appropriées de façon à protéger ses propres données et/ou logiciels de la contamination par des virus, des intrusions ou tentatives d'intrusion dans son système informatique ou des contournements éventuels par des tiers à l'aide ou non de l'accès Internet ou des services des éditions PRAXIS. Vous pouvez contacter nos auteurs ou des experts par courrier, téléphone ou Internet. Ces services sont soumis à conditions : les questions doivent être en rapport avec le titre de l'ouvrage auquel vous êtes abonné et votre abonnement en cours de validité. Ces services sont personnels. Ils sont réservés à un usage exclusif et non collectif de l'abonné (même n° d'abonné). Ils ne sont transmissibles en aucune manière. Une seule question à la fois peut être posée. Pour l'ensemble de ces prestations les éditions PRAXIS sont soumises à une obligation de moyens. La responsabilité des éditions PRAXIS ne pourra dès lors être recherchée et engagée en cas de non-réponse ou de non-réponse partielle à certaines questions. Le terme « question » doit être entendu au sens strict, il ne peut en aucun cas s'agir d'un conseil juridique, d'un audit, d'une expertise, d'une consultation, d'un diagnostic ou encore de l'établissement de statistiques ou de données chiffrées. Les éléments de réponses aux questions ne sont donnés qu'à titre informatif selon les éléments fournis par l'abonné. L'abonné est seul responsable des questions qu'il pose et de l'utilisation juste ou erronée de réponses obtenues et notamment consécutive à une information incomplète ou mal interprétée. L'abonné s'interdit toute diffusion ou commercialisation à titre onéreux ou gratuit, sous quelque forme que ce soit, des documents ou informations mis à sa disposition. L'abonné s'engage également à ce qu'il soit fait un usage licite et conforme au droit en vigueur des informations fournies. Tous droits réservés. Toute reproduction, même partielle du contenu, de la couverture ou des icônes, par quelque procédé que ce soit, est interdite sans l'autorisation par écrit des Éditions PRAXIS.*

**Le Conseiller Windows, votre meilleur allié pour utiliser Windows à 100 % de ses capacités.**